### Návod k použití

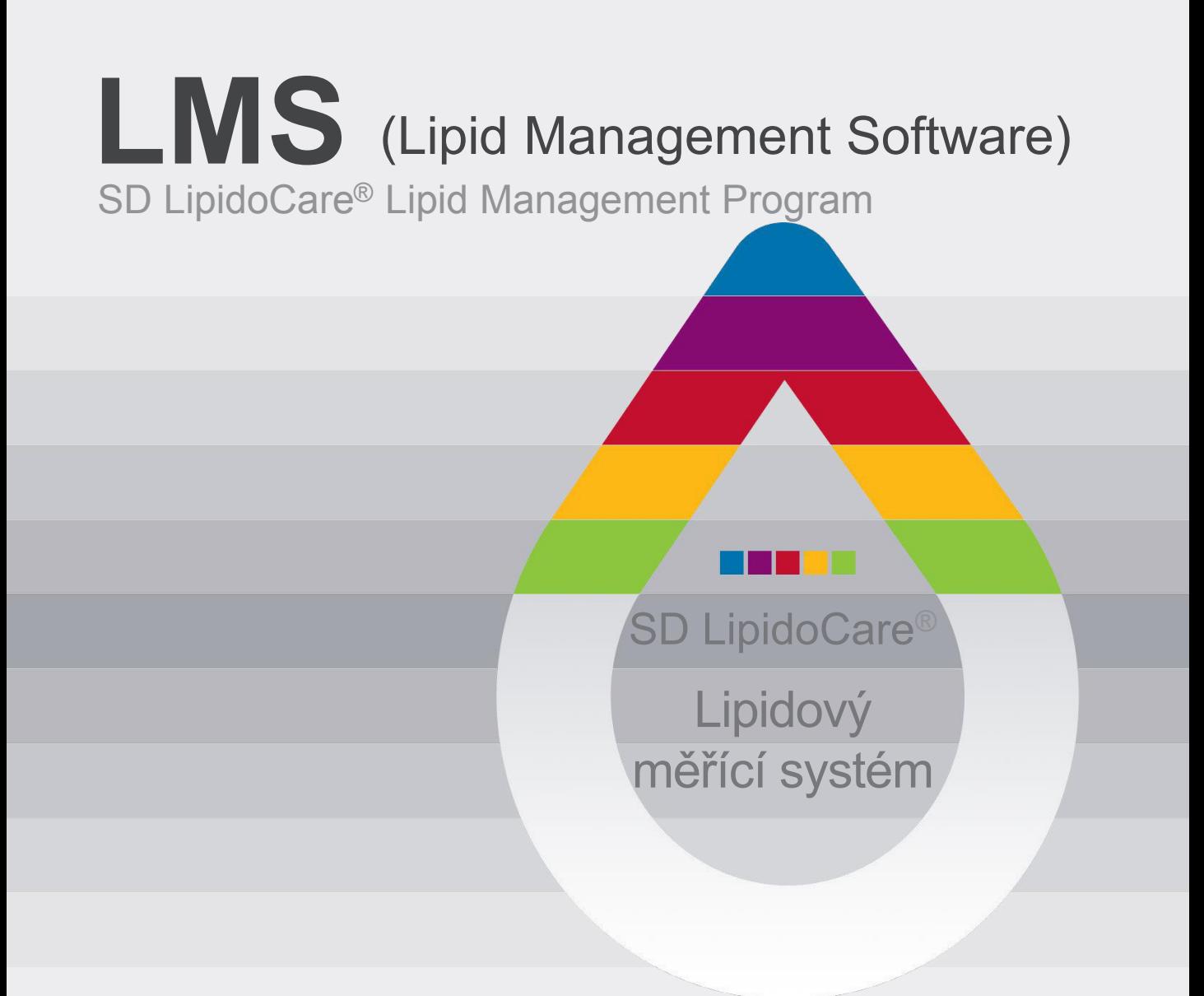

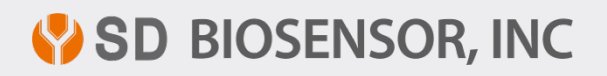

L21LMS1ENR0 Rev. 201203

# Obsah

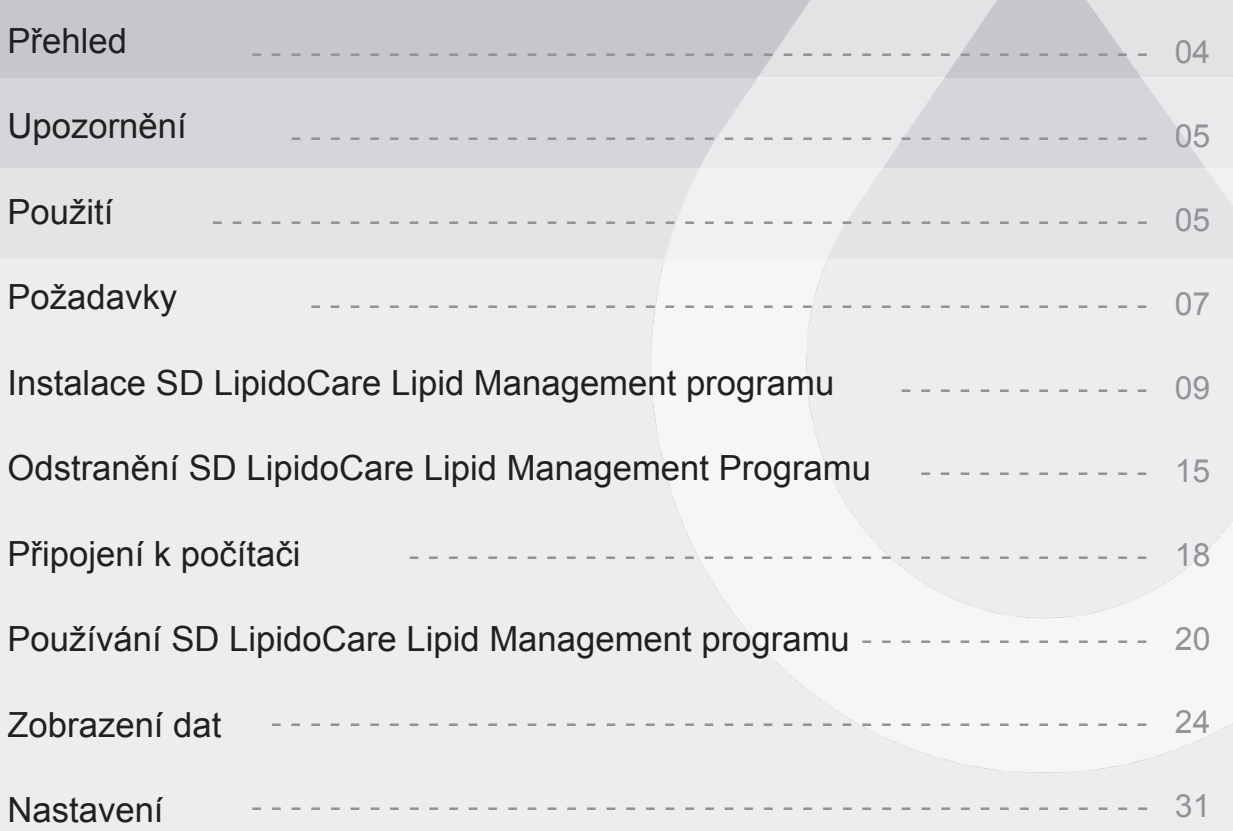

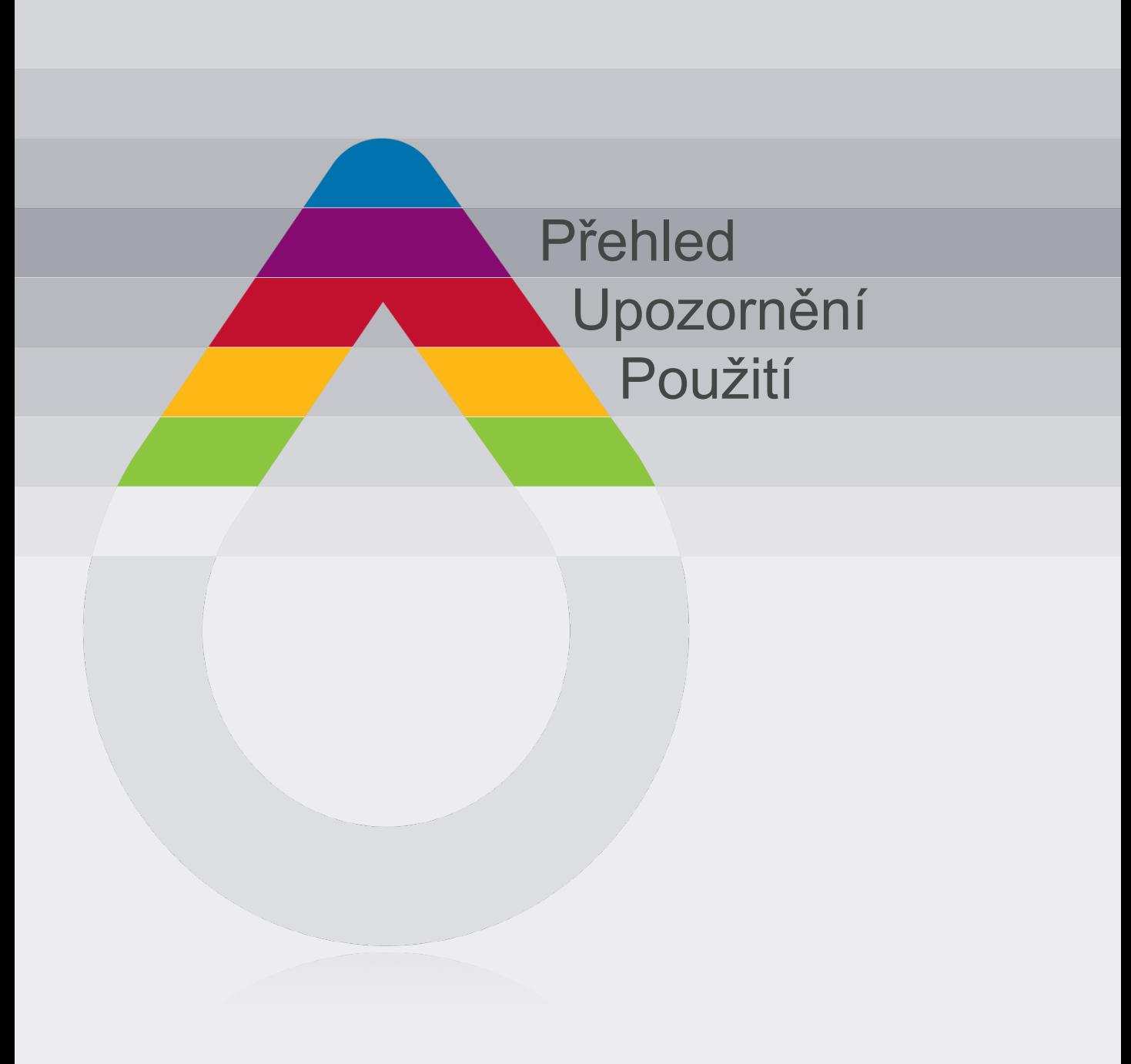

### **Přehled**

## Přehled

SD LMS program je software, který se používá k přenosu výsledků měření z měřícího přístroje do PC.

Program LMS může mimo měření provádět analýzu měření lipidů a glukózy v krvi pomocí dalších softwarových funkcí.

SD LMS program je vybaven těmito funkcemi:

- přenos výsledků měření lipidů a glukózy z přístroje do PC
- elektronický záznam dat může nahradit záznamník
- sdílení výsledků uživatele s lékařem

SD LMS program podporuje následující modely vyrobené firmou SD Biosensor INC

SD LipidoCare Analyzer System 02LA10G

Poznámka: tento software může být použit u všech modelů od 02LA10G výše.

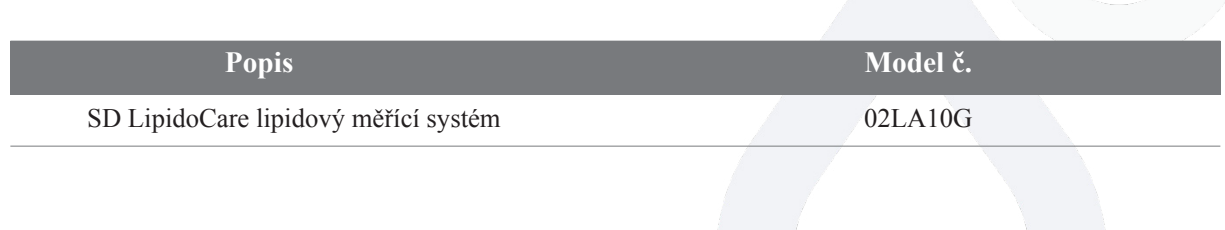

# Upozornění

LMS program by neměl být používán pro terapeutické a diagnostické účely.

Po získání výsledků měření tímto přístrojem se poraďte s lékařem o případném dalším postupu ve věci Vašeho zdravotního stavu.

Přístroj připojený k PC nepoužívejte k měření lipidů nebo glukózy, hrozí riziko elektrického šoku.

Jednotlivé výsledky nemohou být přeneseny, pokud jsou uloženy společně s výsledky od více osob.

# POUŽITÍ

### **SD LipidoCare Lipid Management software lze použít pro následující modely.**

*SD LipidoCare Analyzátor: volitelný*

SD LipidoCare Lipid Management program přenáší výsledky měření z přístroje do počítače za účelem efektivního zpracovávání výsledků měření.

SD LipidoCare Lipid Management program může sloužit jak široké veřejnosti, tak i odborníkům ve zdravotnictví. SD LMS program poskytuje efektivní přehledy, analýzy a vyhodnocení výsledků měření lipidů a glukózy v domácím prostředí i ve zdravotnictví.

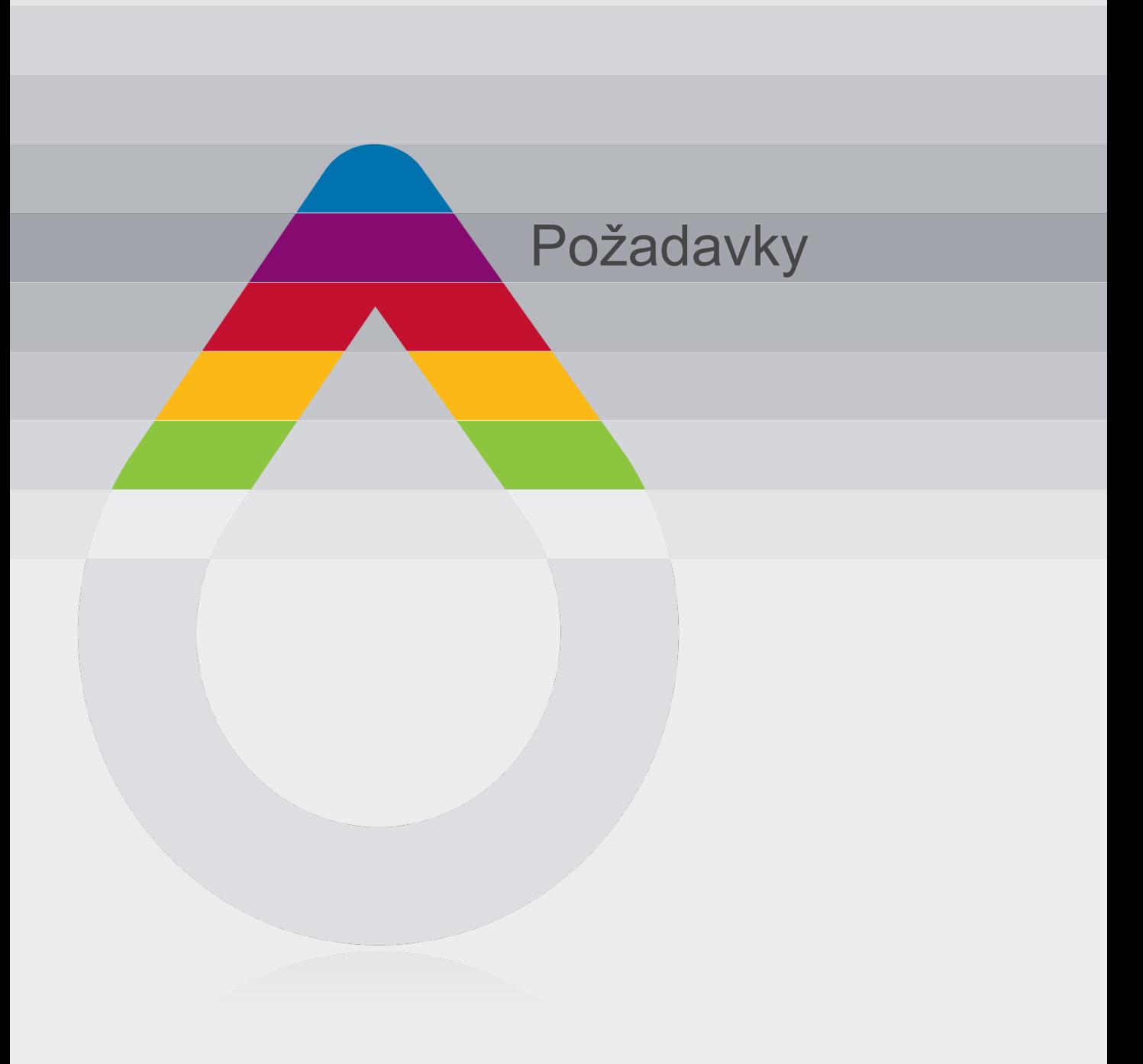

### **Požadavky**

## Požadavky

### **Pro provoz SD LipidoCare Lipid Management program je třeba splnit následující požadavky:**

- PC min. 400MHz CPU. Nepodporuje Mac
- paměť více než 64MB.
- více než 14.2 MB HDD ke spuštění programu
- Microsoft Windows 95,95SE,98, 200, ME, XP, Vista

nebo Windows 7: pouze operační systém 32 bitů

- 1024 × 768 nebo vyšší rozlišení
- klávesnici a myš
- Další požadavky:
	- **USB** port pro připojení přístroje
	- P tiskárnu připojenou k Windows (v případě požadavku tisku)

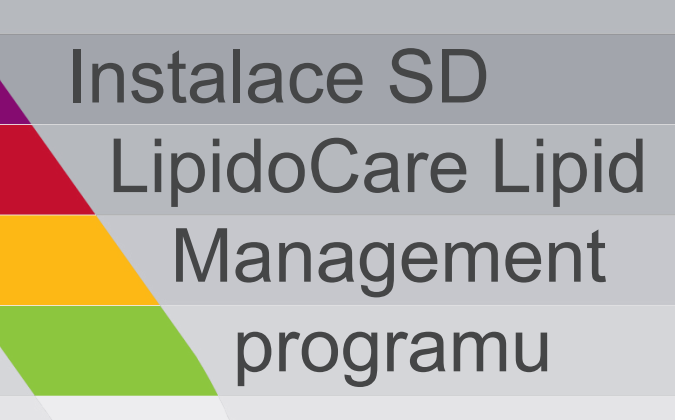

1. Software instalujete  $2 \times$  kliknutím na ikonu "SD LMS Setup.exe" (obr. 1)

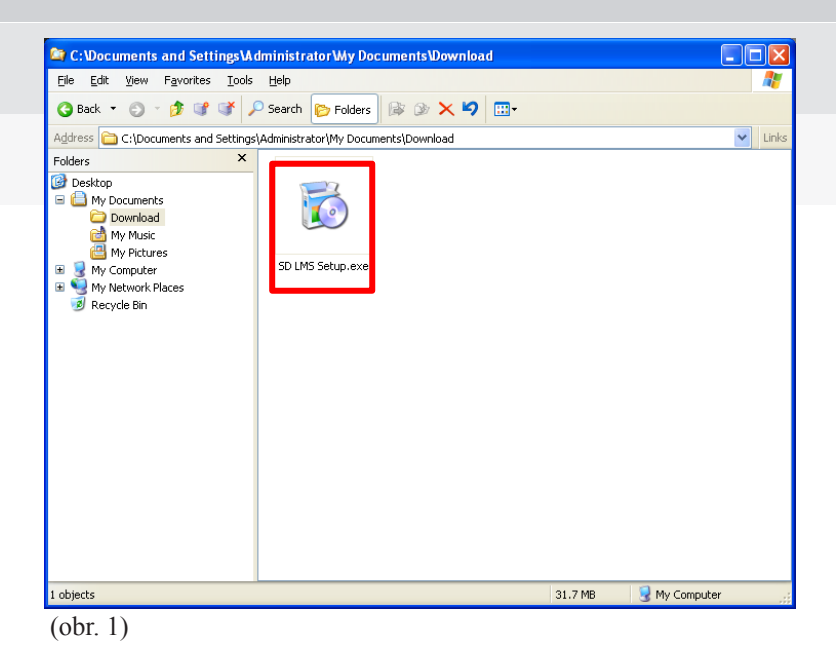

2. Zobrazí se okno "Installer Language" (instalační jazyk) (obr. 2). Kliknutím ↓ si vyberete jazyk. Poté klikněte na "OK.

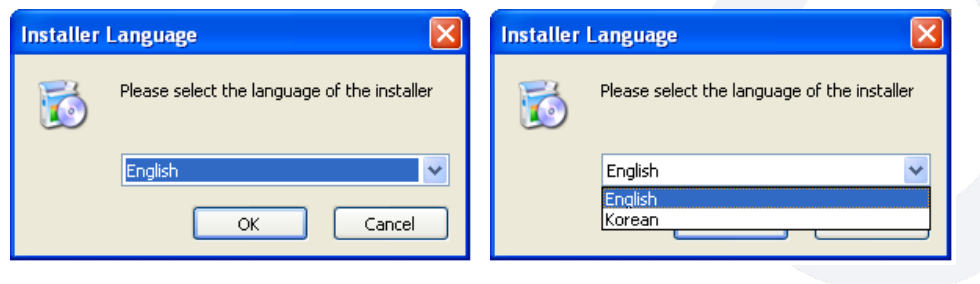

(obr. 2)

Poznámka: software může být instalován v angličtině nebo v korejštině.

3. Zobrazí se instalační okno "Install SD LMS" (obr. 3). Přečtěte si zprávu a klikněte "Next" (další) pro pokračování.

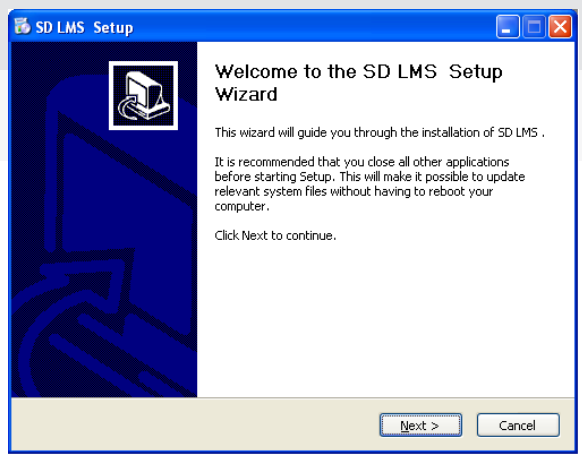

(obr. 3)

4. Zobrazí se "End User Agreement" (souhlas uživatele) (obr. 4). Pečlivě si přečtěte podmínky. Pokud souhlasíte klikněte na "I Agree" (souhlasím), pokud nesouhlasíte klikněte na "Cancel" a instalace bude ukončena.

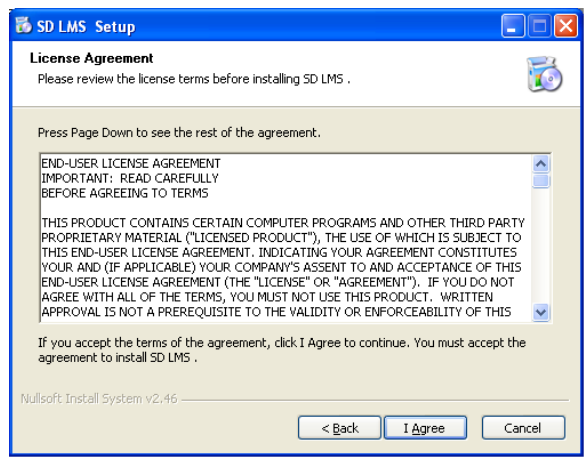

(obr. 4)

5. Zobrazí se okno "Select components" (vyberte komponenty) (obr.5). Vyberte komponenty, které chcete instalovat. Pro pokračování v instalaci klikněte na "Next" (další). V opačném případě klikněte na "Cancel" (zrušit) pro ukončení instalace.

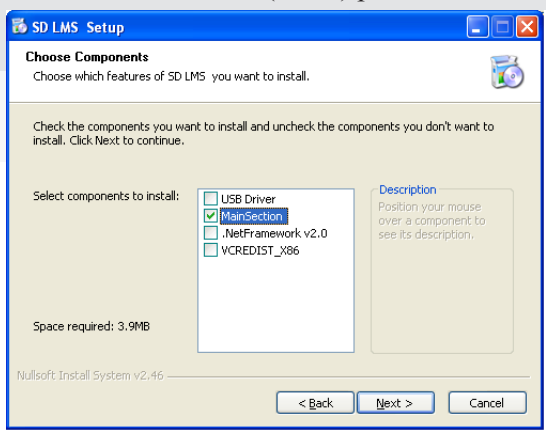

(obr. 5)

Instalační program se spustí dle komponentů, které jste si zvolili (obr. 5-1).

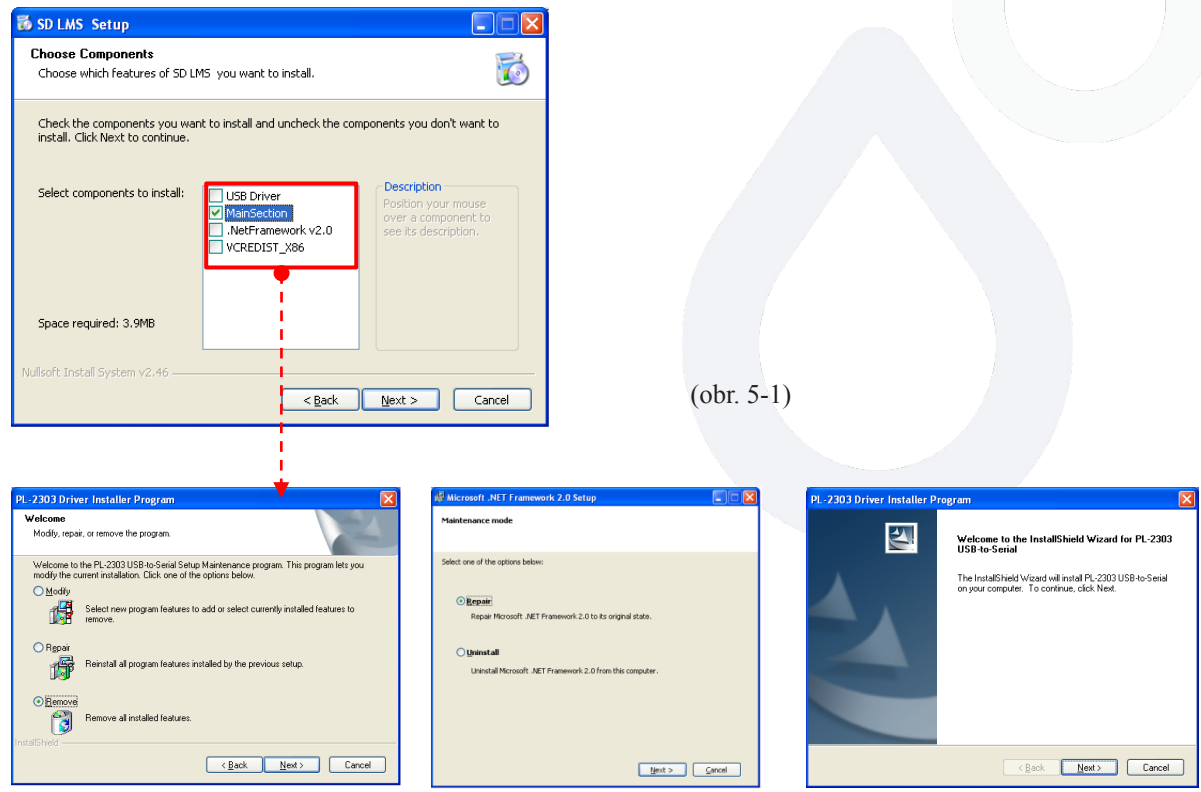

Poznámka: Zvolené komponenty budou vybrány automaticky a proces instalace se může lišit dle těchto zvolených komponentů.

6. Zobrazí se okno "Select folder" (vyberte složku) (obr. 6). Použijte základní instalační složku nebo klikněte na "Search" (vyhledat) a vyhledejte složku, kam chcete instalovat software. Pro ukončení instalace klikněte "Cancel" (zrušit).

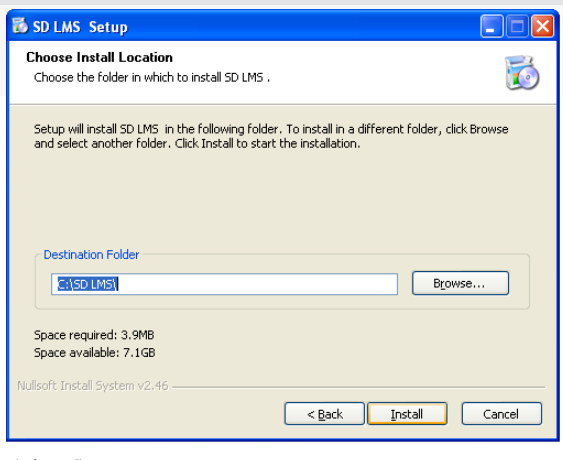

(obr. 6)

7. Zvolte si složku ze seznamu a klikněte "OK" (obr. 7).

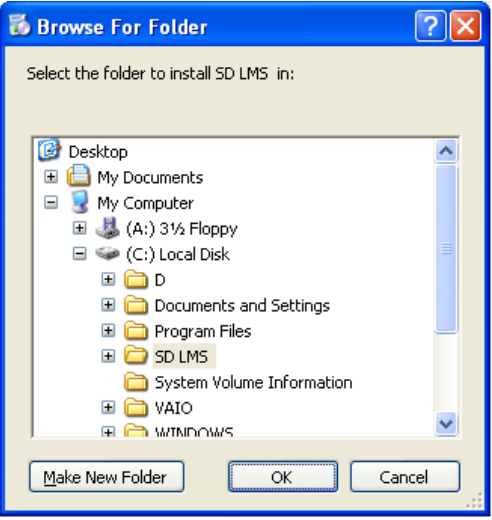

(obr. 7)

8. Zobrazí se "instalační" okno (Installing) (obr. 8). Počkejte prosím až se SD LMS nainstaluje.

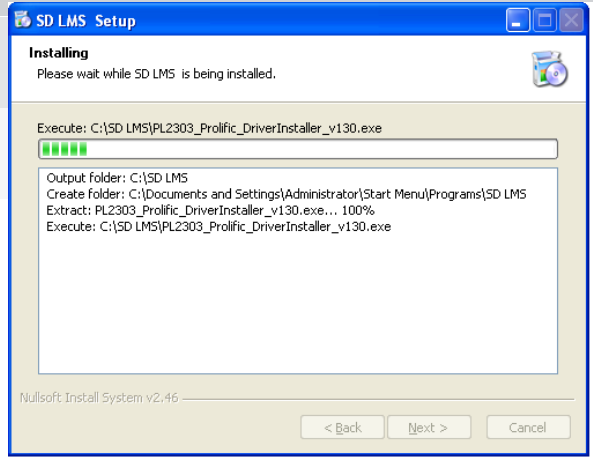

(obr. 8)

9. SD LMS software byl instalován.

Zaškrtněte "Run SD LMS" (spustit SD LMS) a klikněte "Complete" (dokončit) pokud chcete spustit SD LMS.

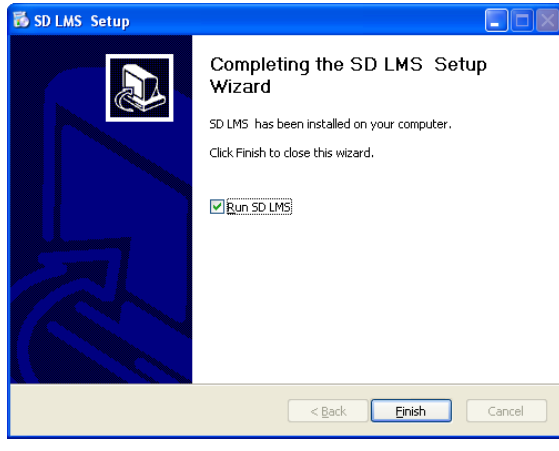

(obr. 9)

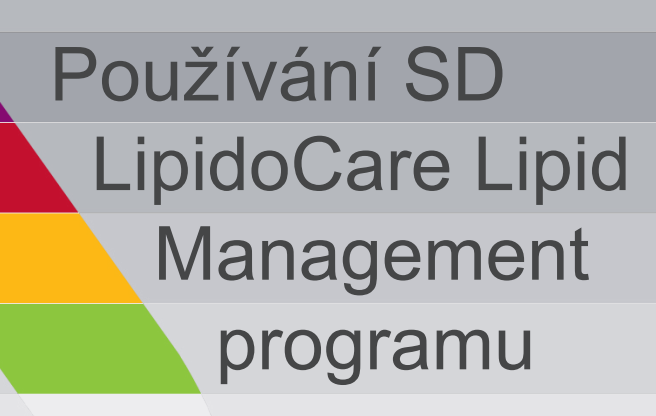

### Používání SD LipidoCare Lipid Management programu

### **Spuštění programu**

Program spustíte dvojitým kliknutím na ikonu  $\sum_{SDLMS}$  na ploše Vašeho pc. Zobrazí se hlavní nabídka programu programu.

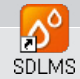

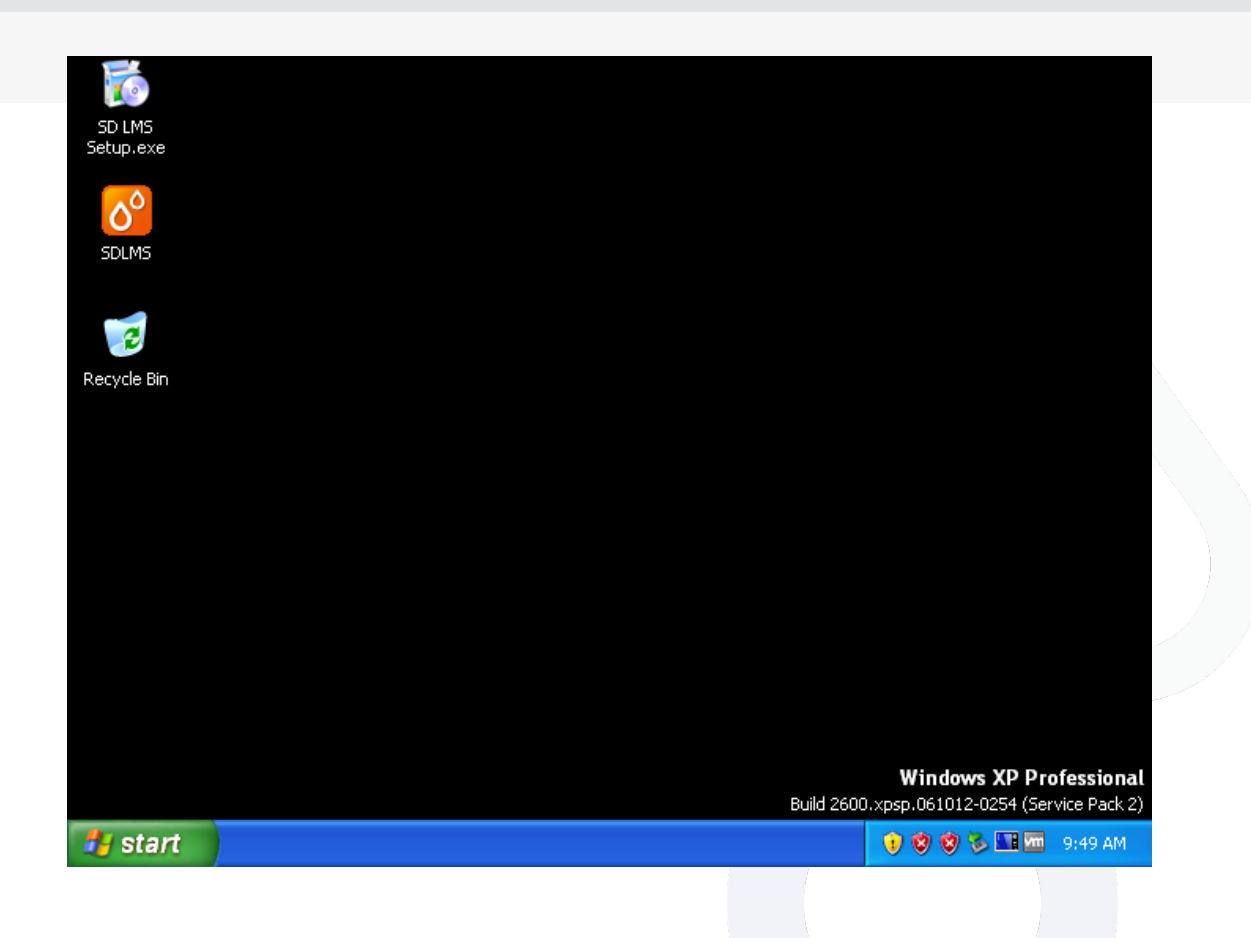

### Používání SD LipidoCare Lipid Management programu

### **Hlavní nabídka/ Jednotlivé funkce**

Program spustíte kliknutím na ikonu SD LMS programu na ploše Vašeho pc, nebo kliknutím na ikonu v nabídce Start. Zobrazí se hlavní nabídka programu SD LMS (obr. 14).

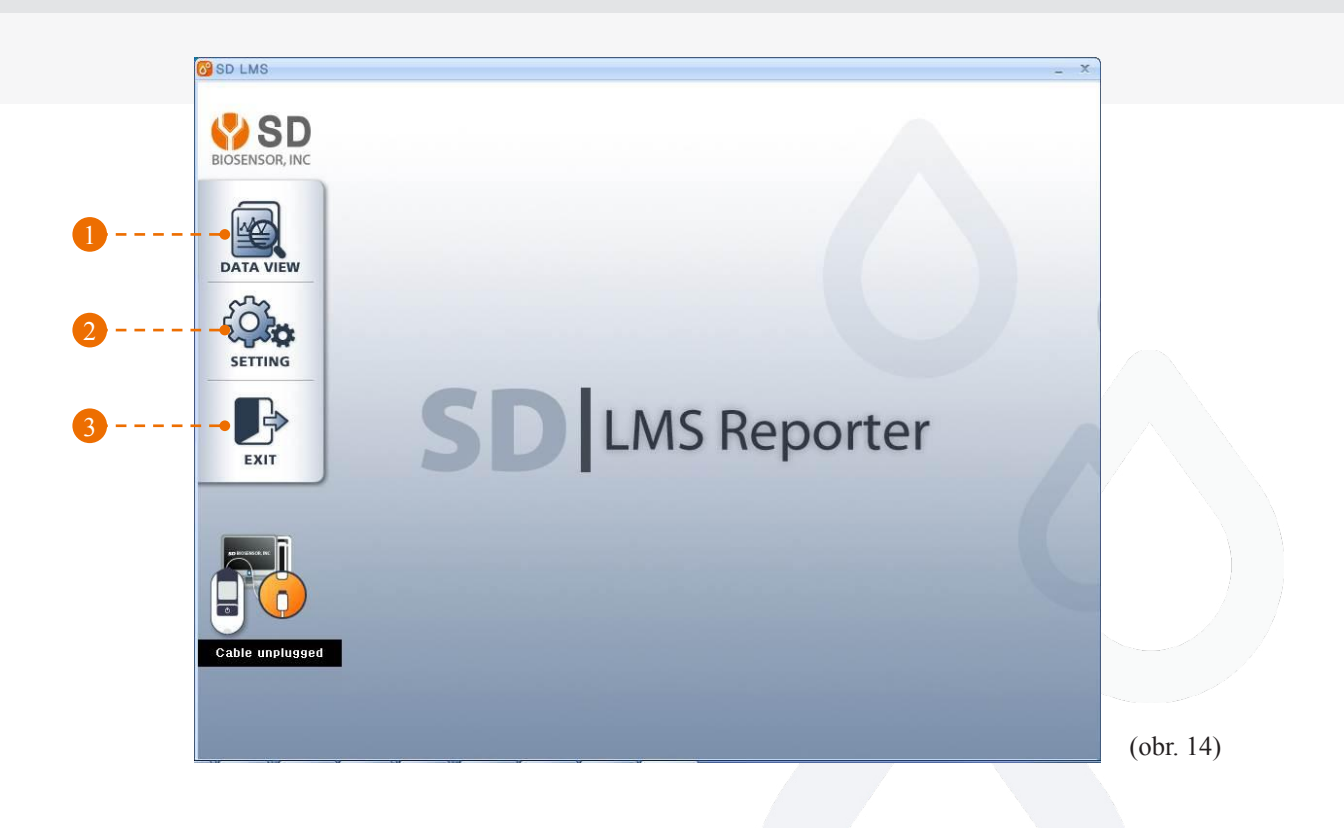

Po kliknutí na ikony v hlavním menu můžete použít tyto funkce

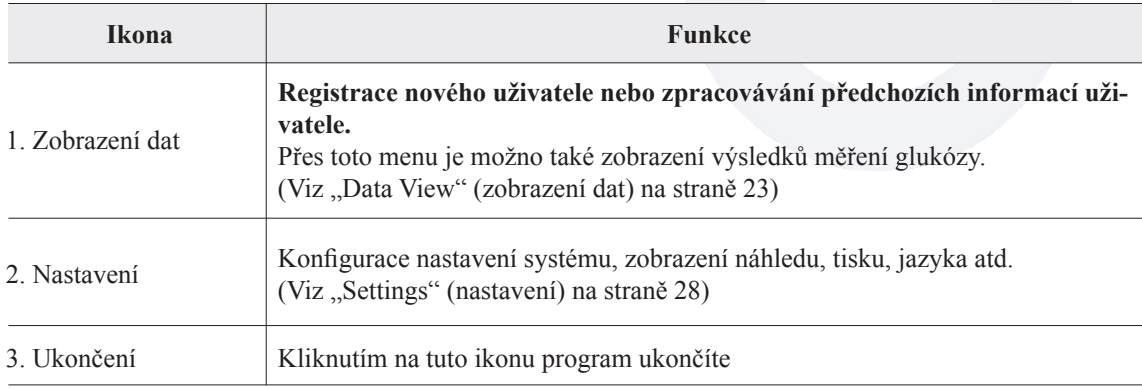

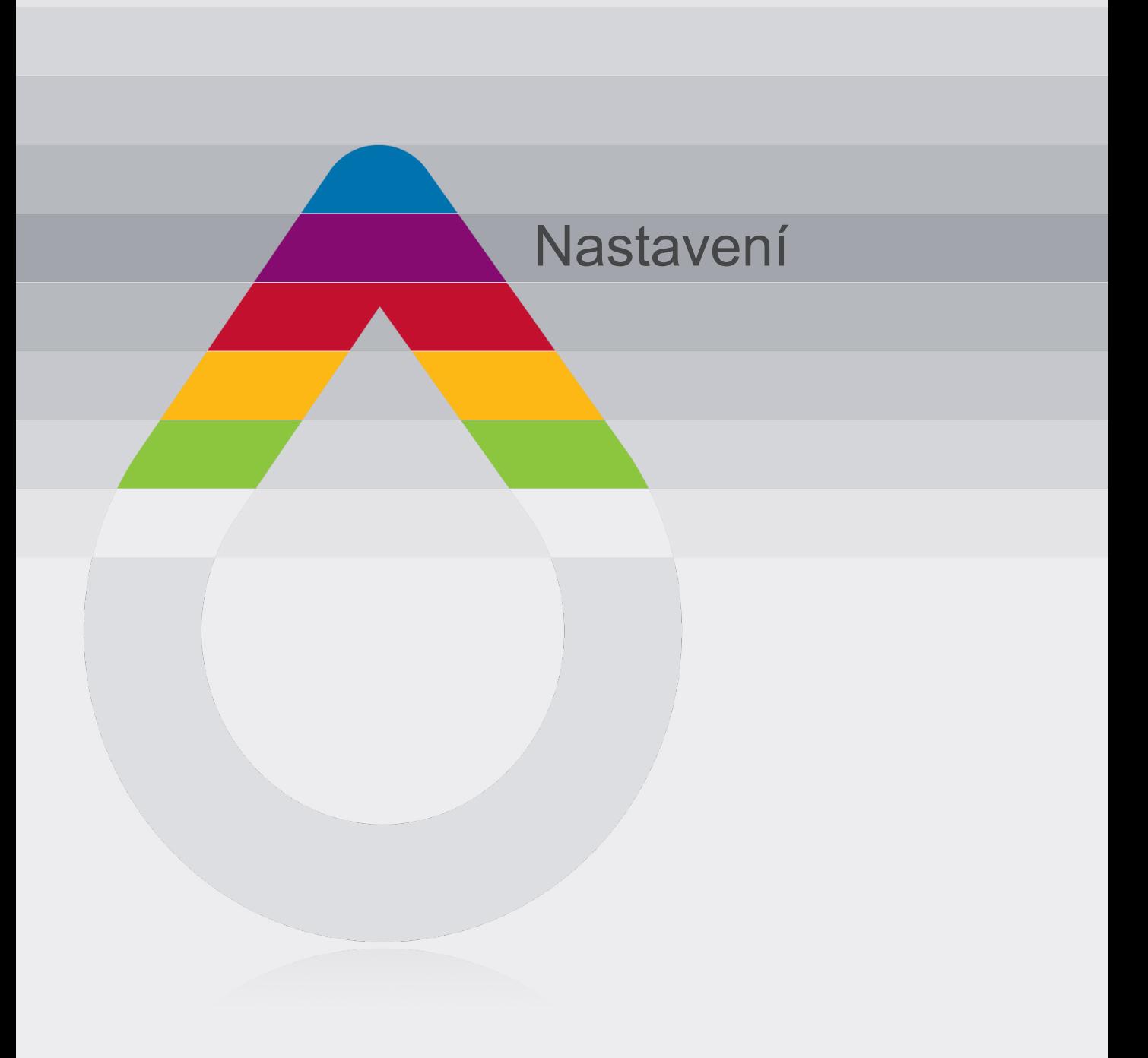

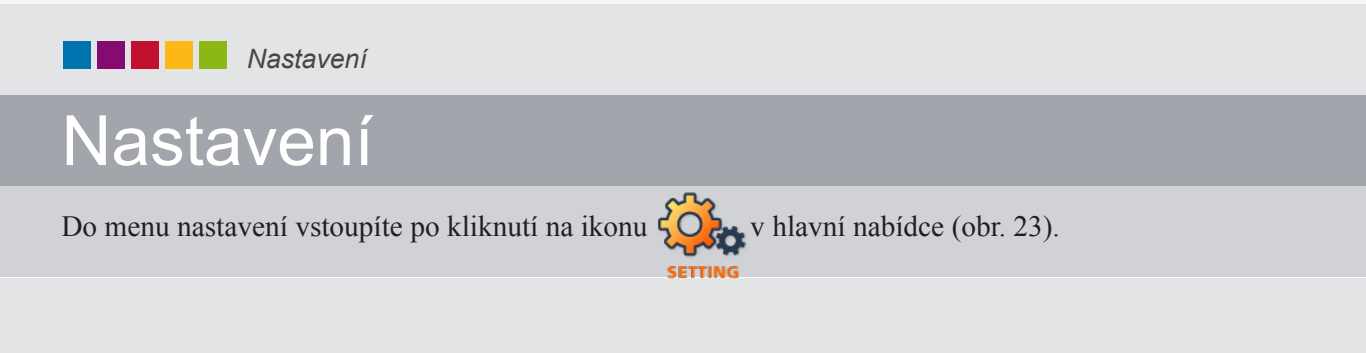

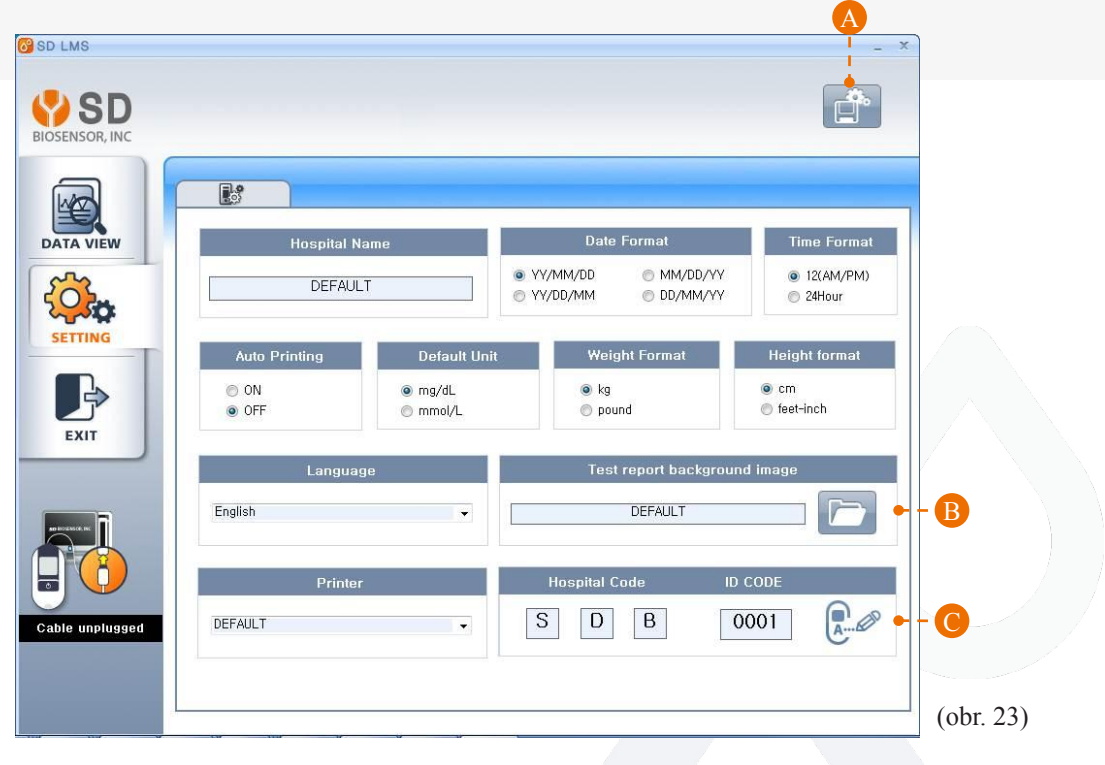

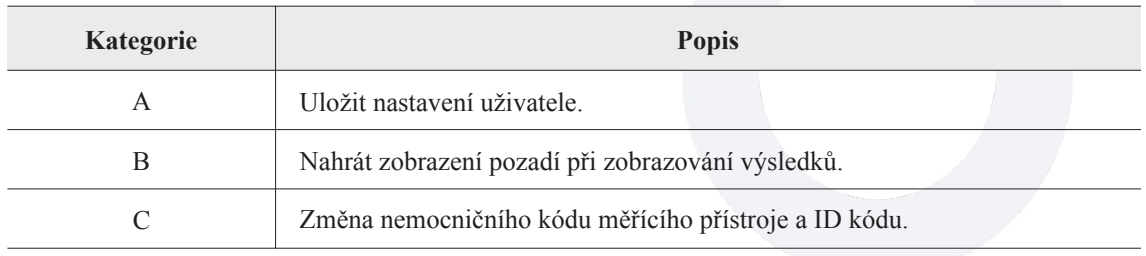

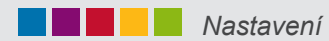

V zobrazení nastavení můžete nastavit datum, čas, a jednotky systému (obr. 24)

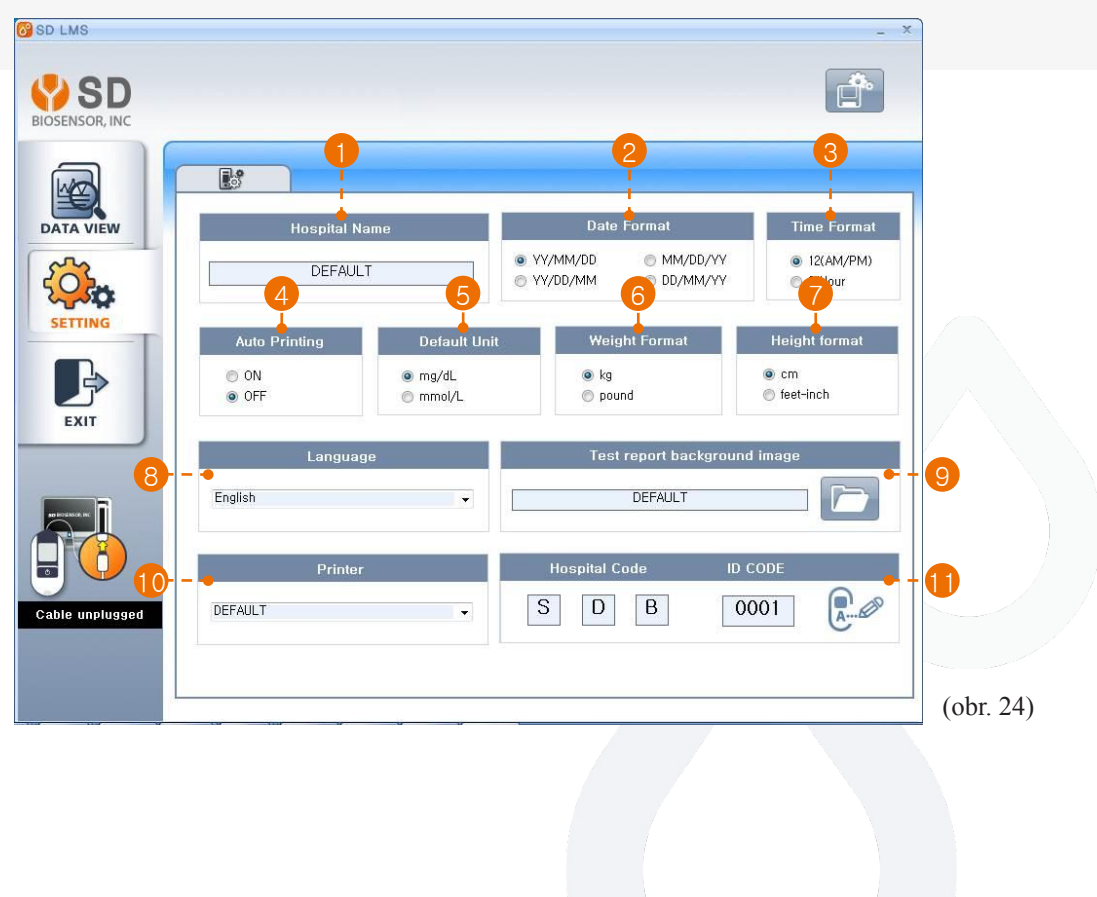

Poznámka: Toto nastavení systému je aplikováno pouze pro SD Lipid Management Program. Neovlivní nastavení cholesterolmetru.

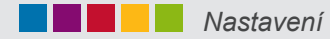

 Název nemocnice

Vložte název nemocnice (obr. 25).

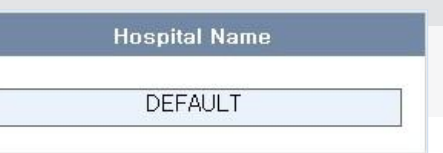

(obr. 25)

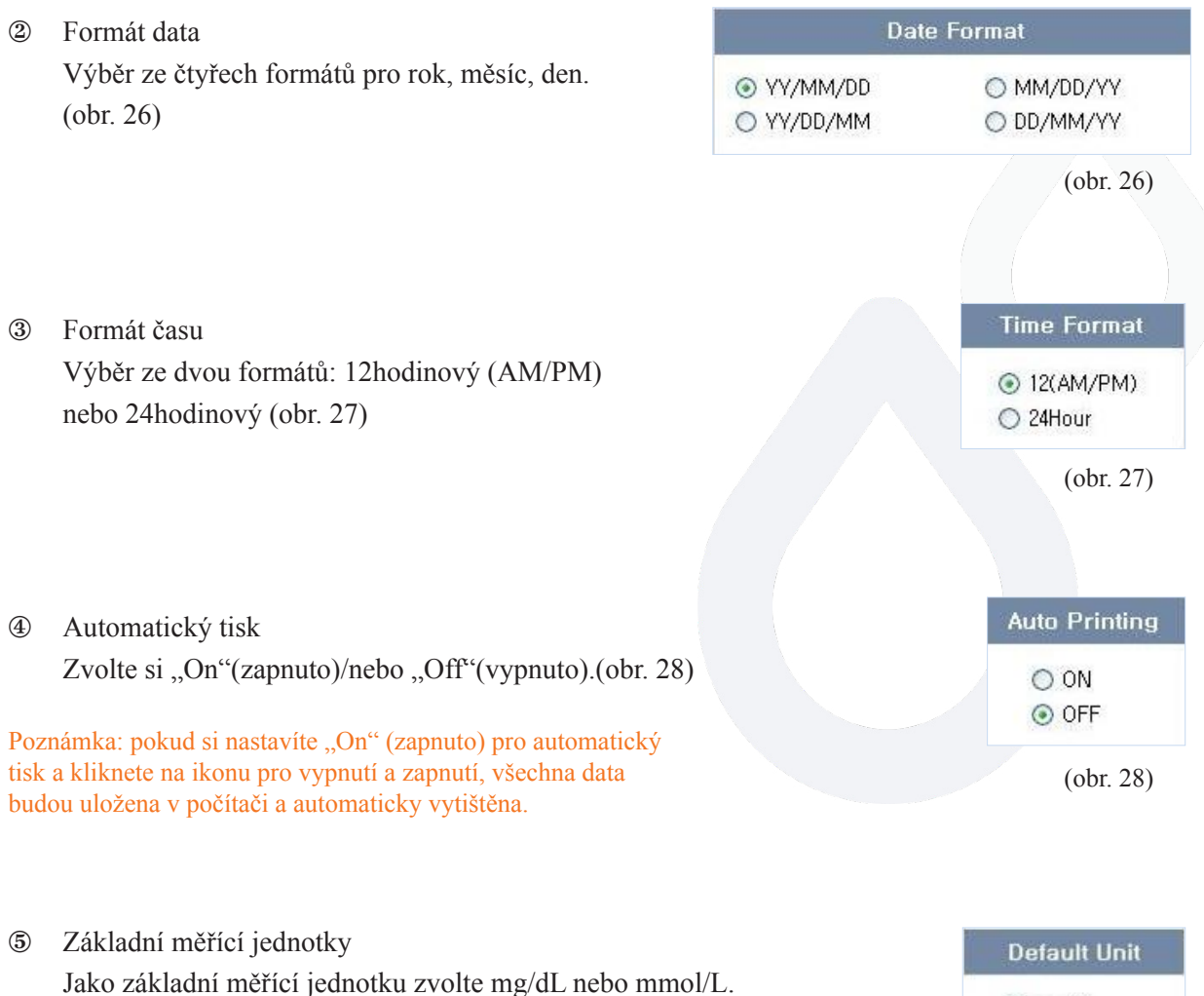

⊙ mg/dL  $O$  mmol/L

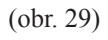

(obr. 29)

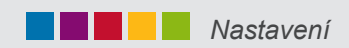

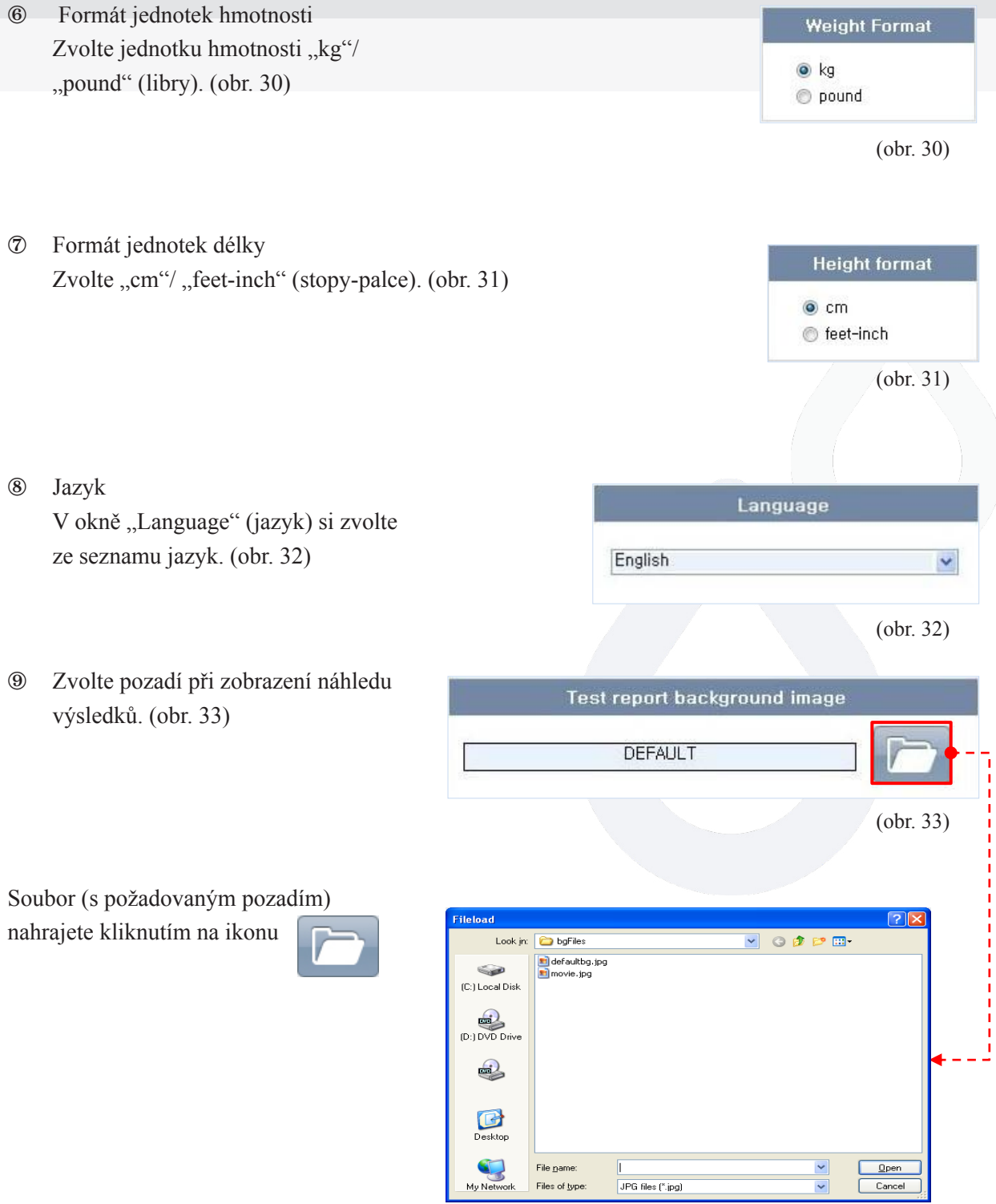

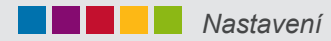

 Tisk

V okně "Printer" (tiskárna) si zvolte se seznamu tiskárnu. (obr. 34)

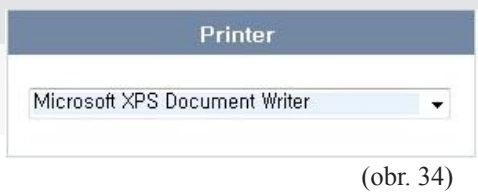

Kód nemocnice - Identifikační kód (ID code) 11 Můžete nastavit identifikační kód za účelem rozlišení, pokud software používá více uživatelů.

Kód nemocnice pro cholesterolměřič a ID kód změníte kliknu-

 $A \otimes$ 

tím na ikonu

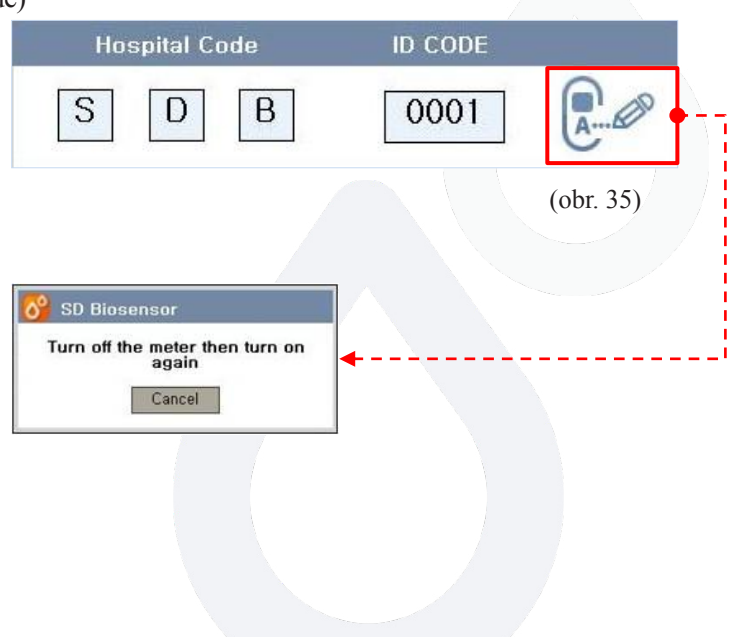

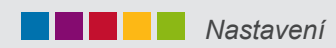

 $^{\circledR}$ 

Uložení nastavení uživatele Kliknutím na ikonu uložíte výše uvedené změny nastavení. (obr. 36)

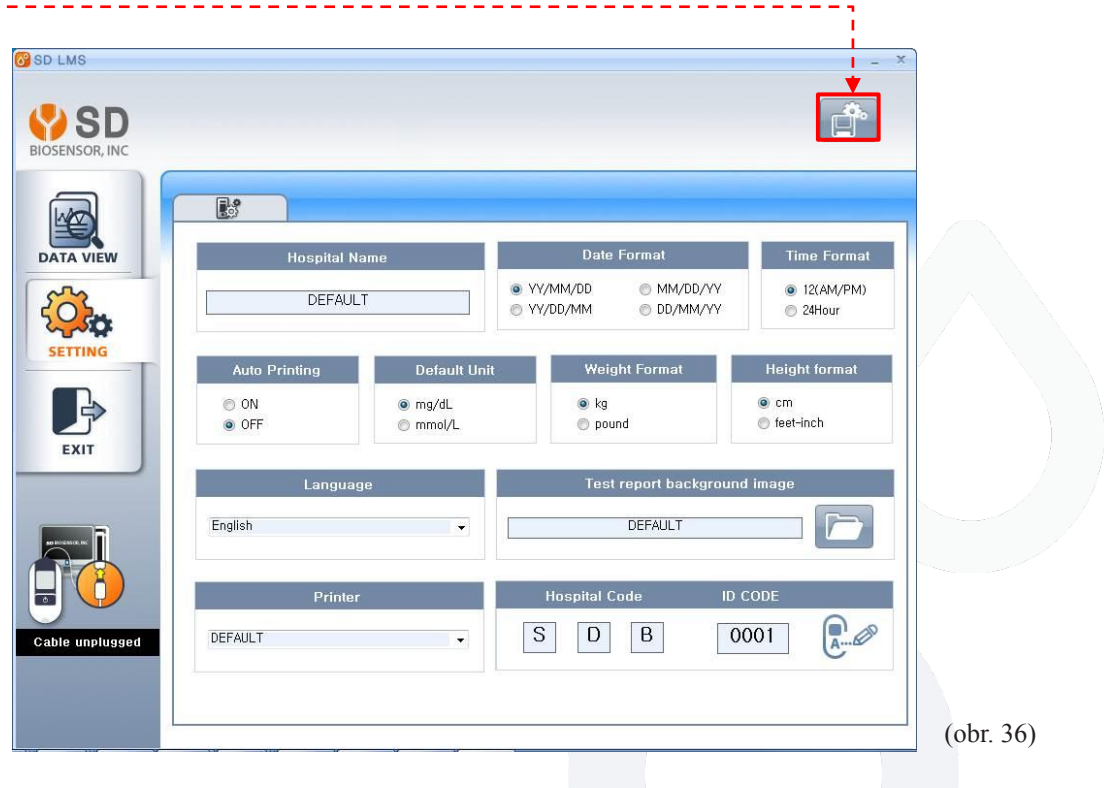

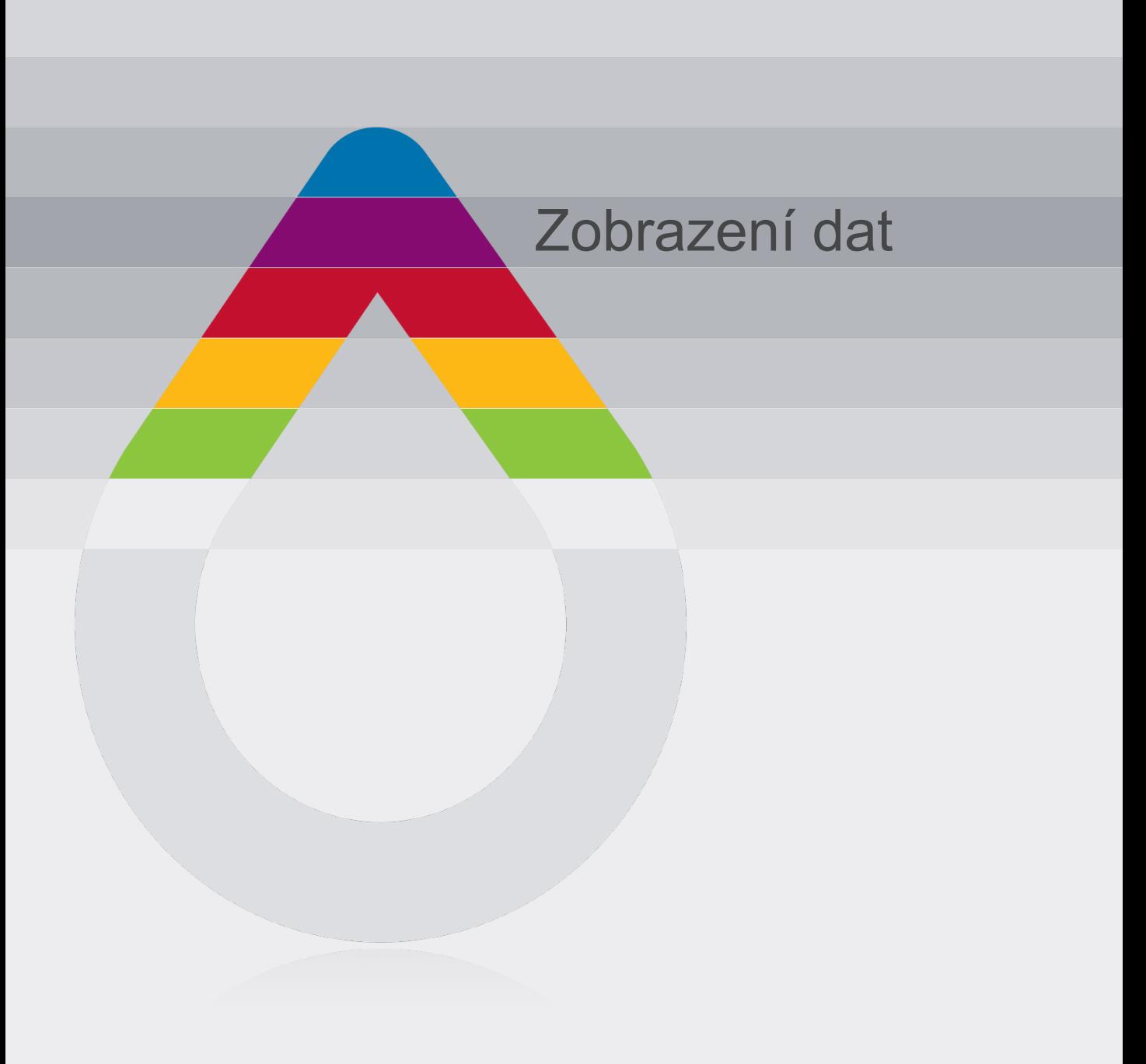

Nový soubor můžete založit a výsledky měření si můžete prohlédnout v hlavní nabídce (obr. 16)

Po kliknutí na ikonu  $\left| \frac{dS}{dx} \right|$  (zobrazení dat) se zobrazí prázdný soubor. Do příslušných okének zapište požadované údaje. D**ATA VIEW** Soubor můžete nechat otevřený a začít s přenosem dat z analyzéru (viz str. 31) nebo . soubor uložit.

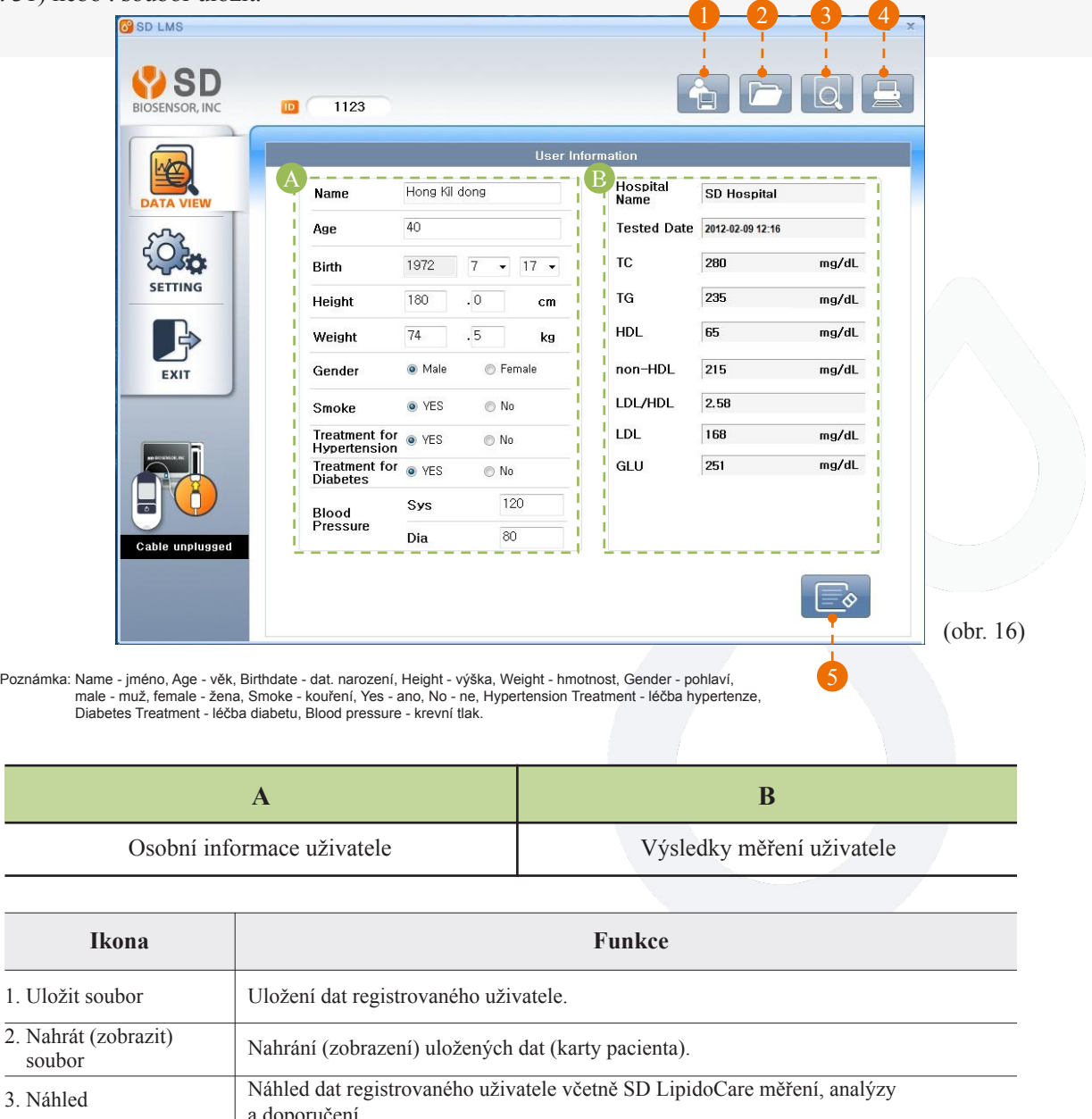

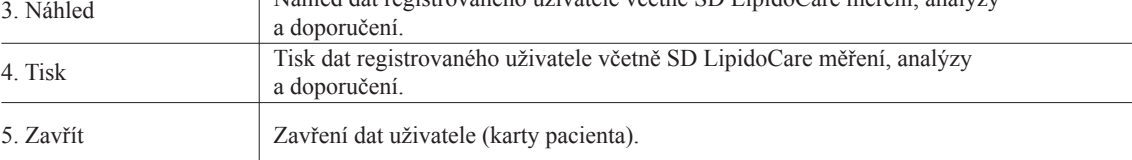

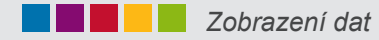

Po kliknutí na ikonu otevřete okno "Save File" (uložit soubor). Poté můžete uložit data registrovaného uživatele (obr. 17)

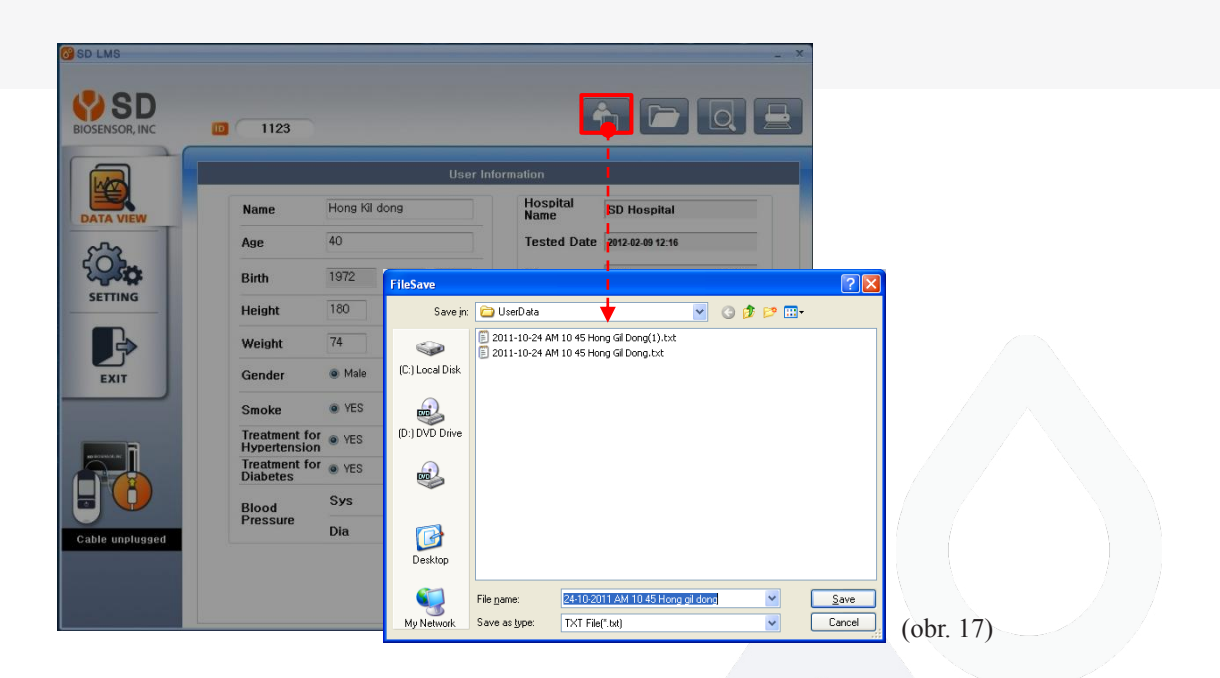

Kliknutím na ikonu **odevřete okno** "Load File" (nahrát soubor). Poté můžete nahrát uložená data uživatele (obr. 17).

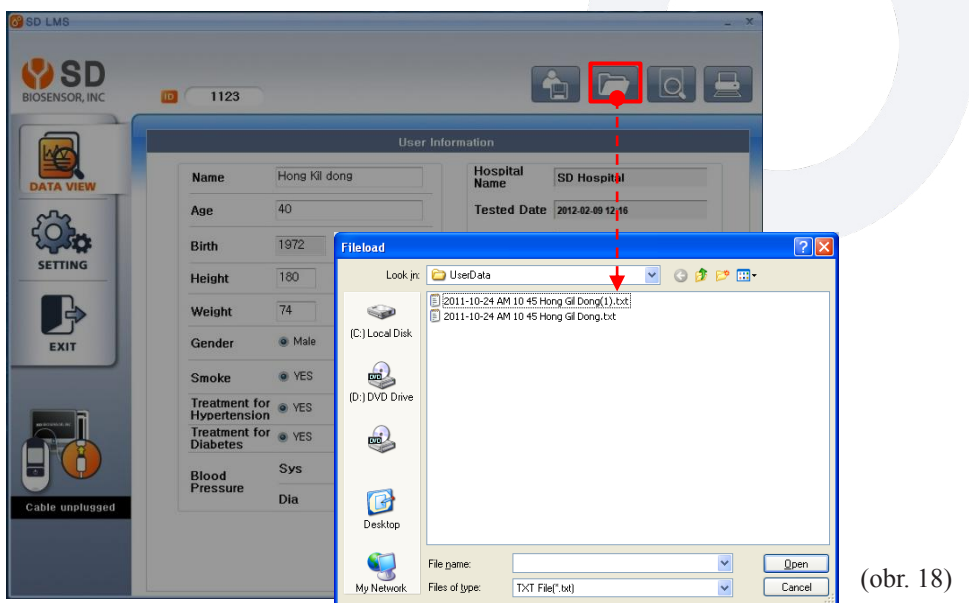

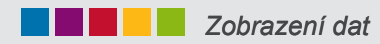

Po kliknutí na ikonu se zobrazí náhled data registrovaného uživatele včetně SD LipidoCare měření, analýzy a doporučení (obr. 19).

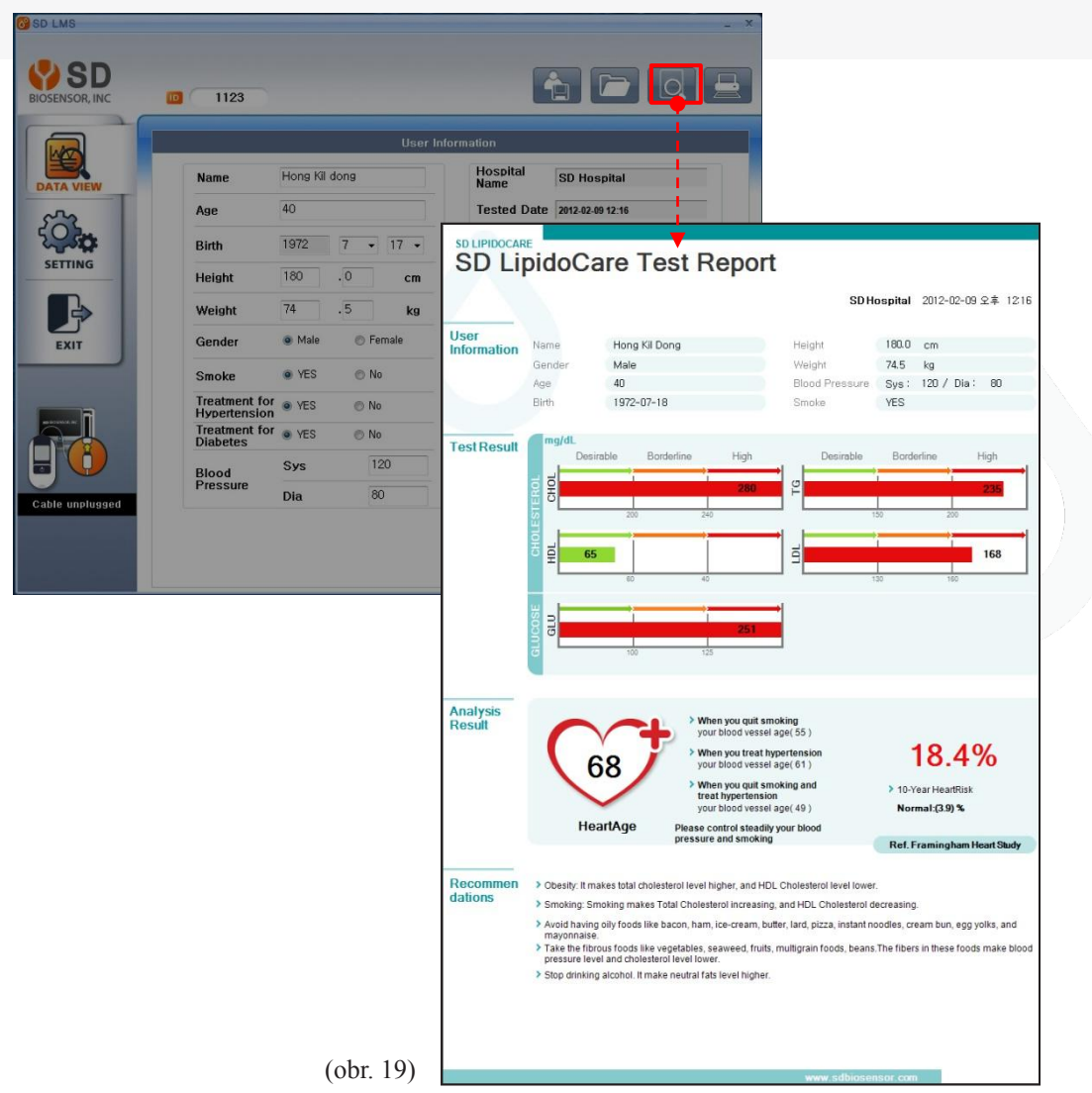

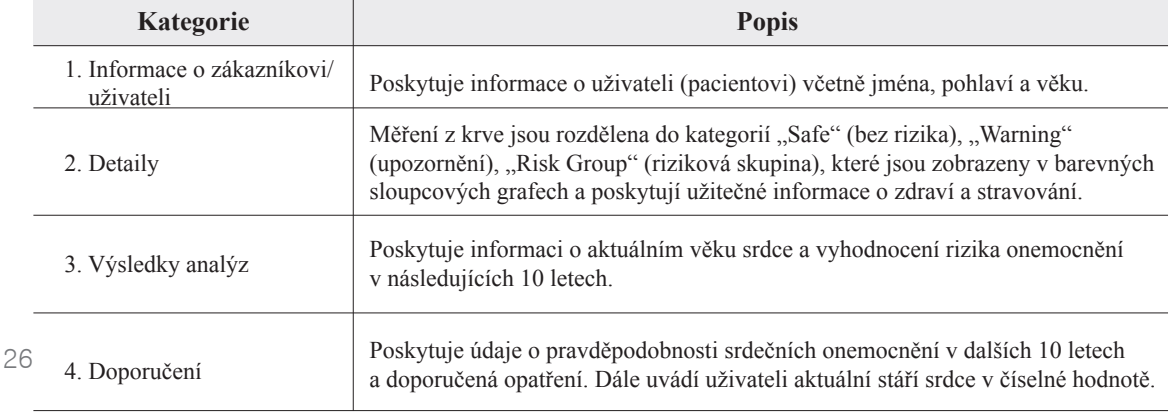

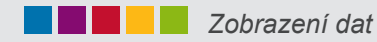

Klikněte na ikonu pro zobrazení náhledu dat registrovaného uživatele (pacienta) včetně SD LipidoCare měření, analýzy a doporučení (obr. 20).

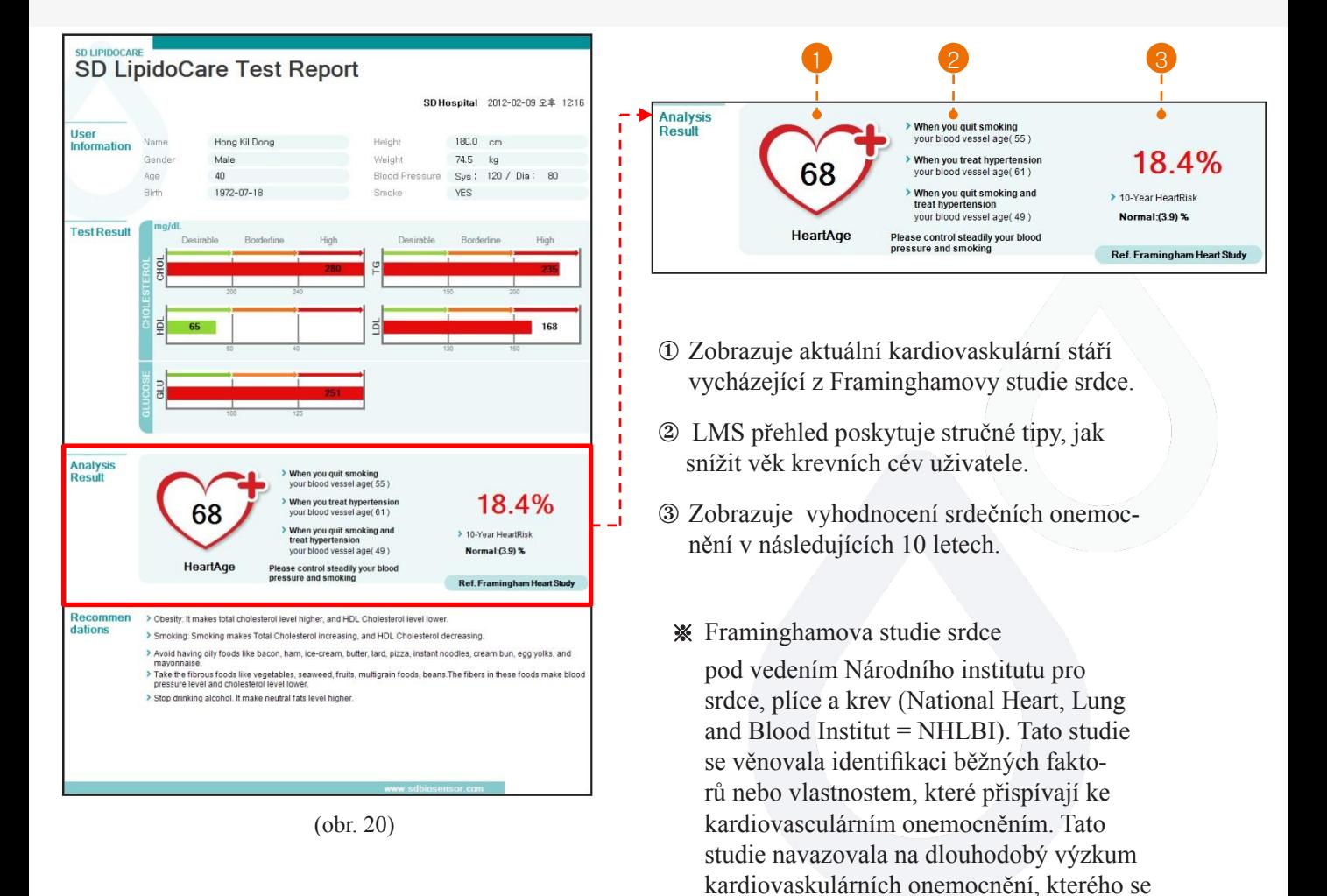

účastnili tři věkové generace.

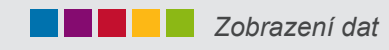

Pro tisk výsledků měření klikněte na ikonu (obr. 21).

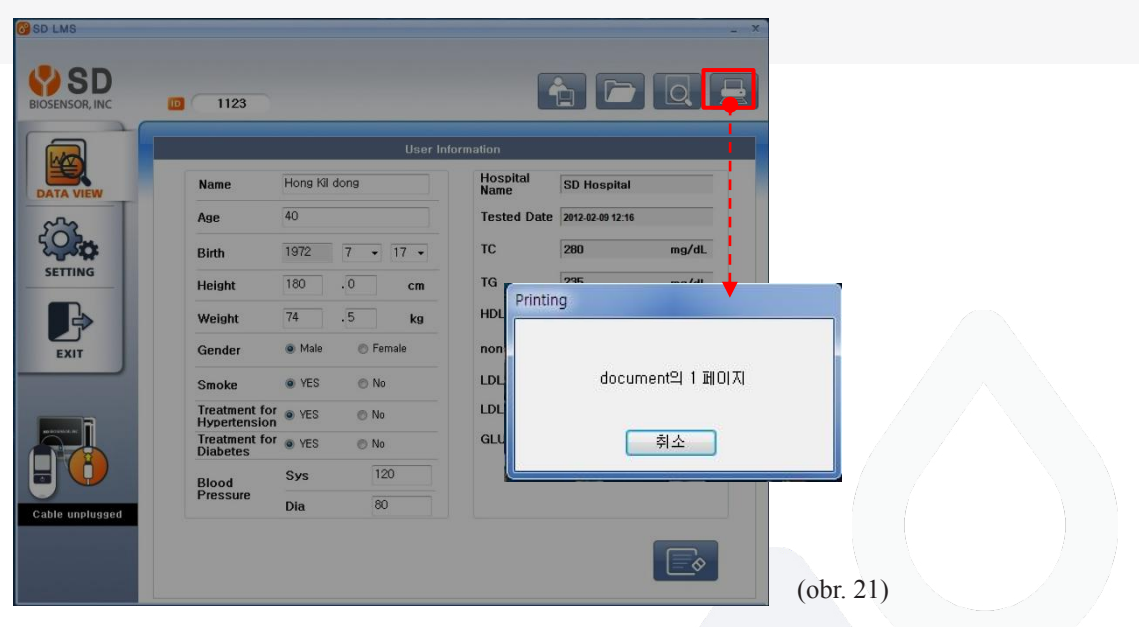

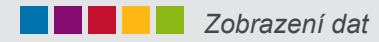

Kliknutím na ikonu zavřete složku s daty registrovaného uživatele (pacienta) a můžete založit složku nového uživatele (obr. 22).

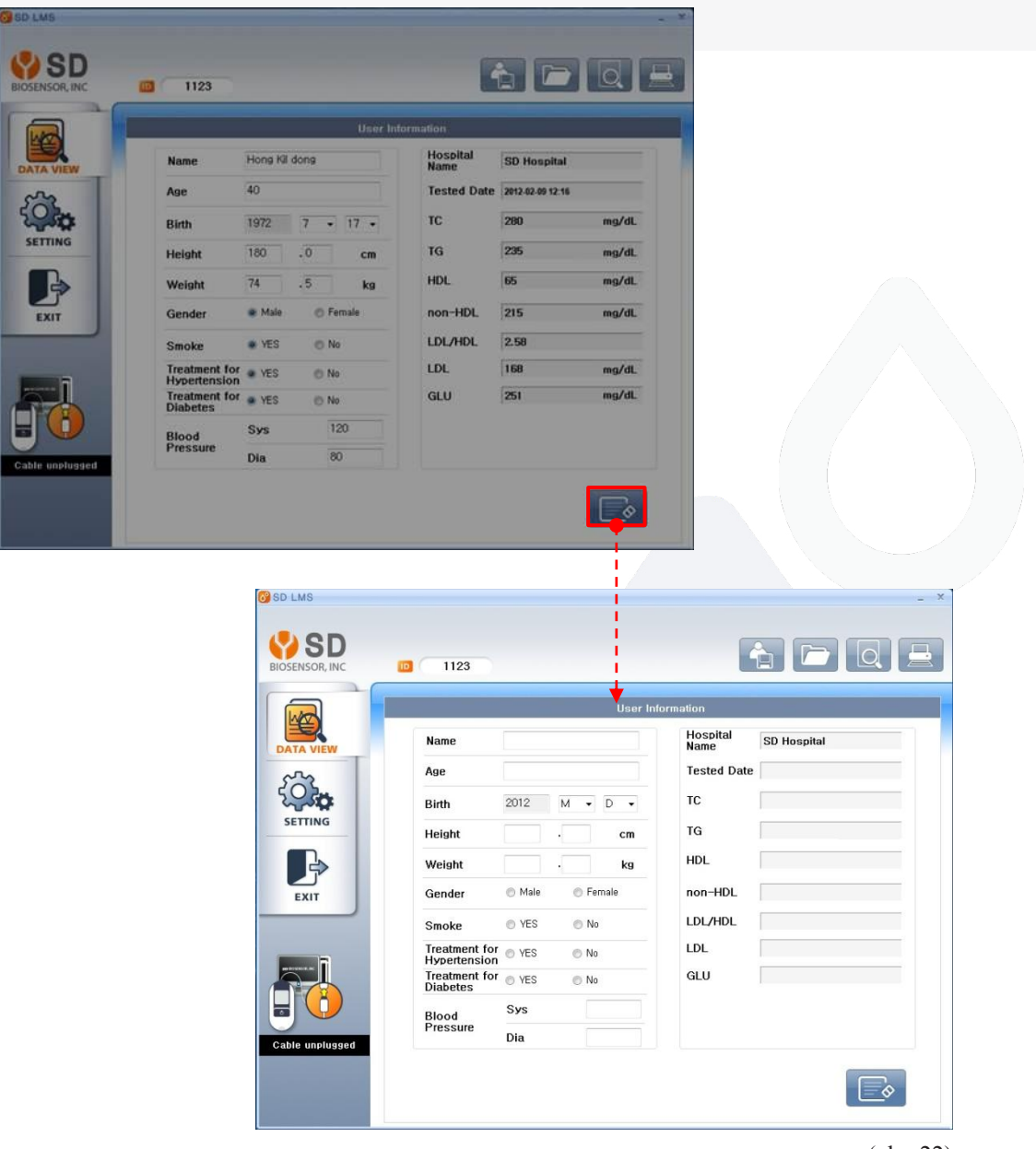

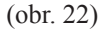

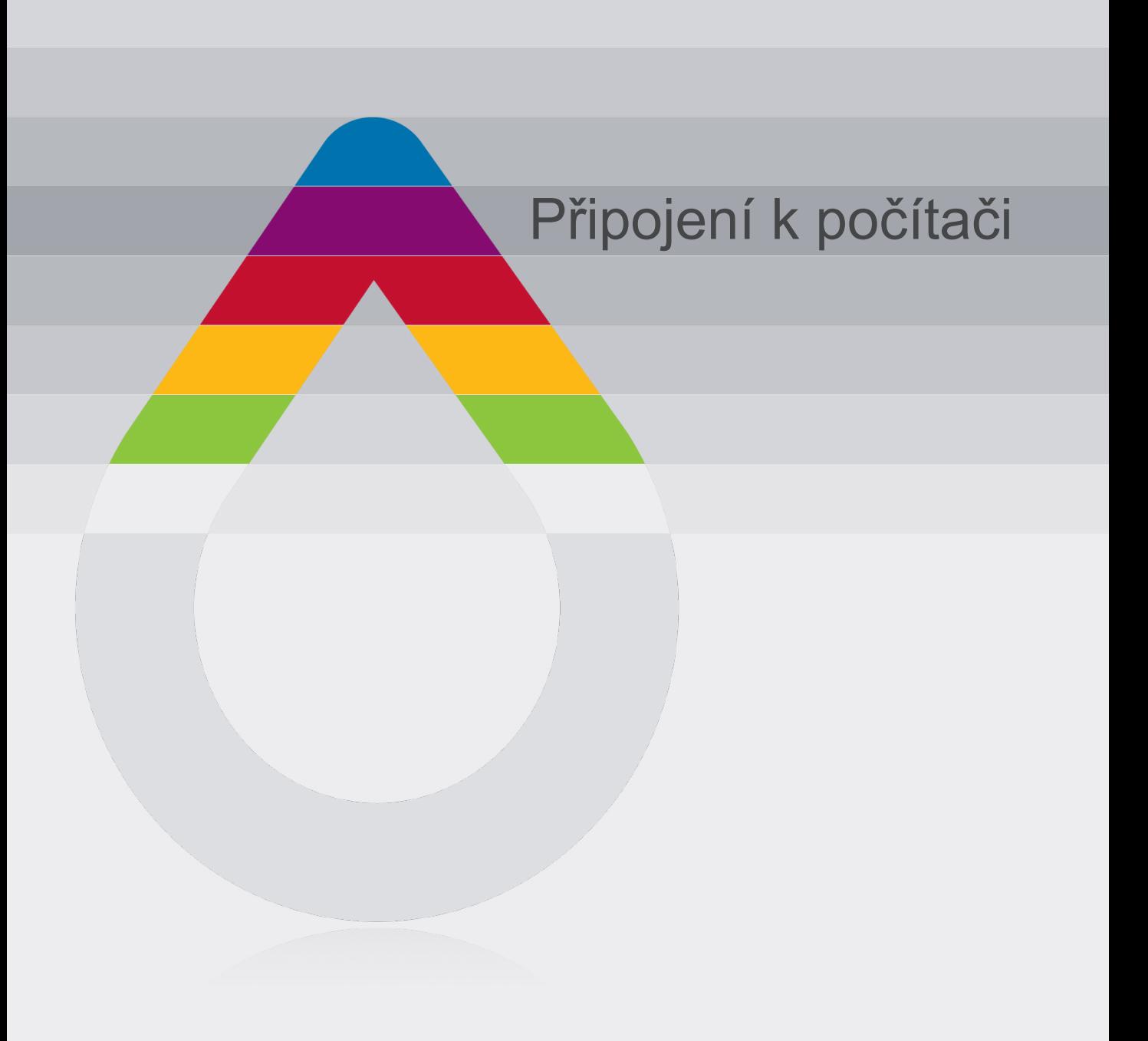

## Připojení k počítači

Než začnete přenášet data do pc nebo než přístroj konfigurujete, je nutno jej připojit k pc, jak je níže znázorněno.

- 1. Připojte datový kabel k datovému portu analyzátoru. Analyzátor je během připojování vypnutý.
- 2. Druhý konec datového kabelu připojte do USB portu počítače.
- 3. Spusťte SD LipidoCare Management program.

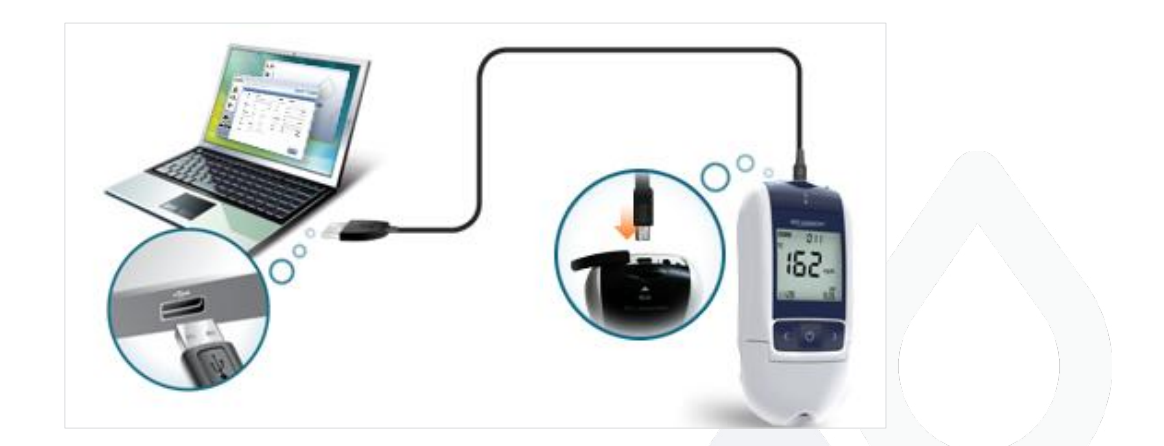

Poznámka: Datový kabel je prodáván zvlášť.

### Používání SD LipidoCare Lipid Management programu

### **Jak přenášet data**

Připojte kabel k pc a stiskněte  $\left| \phi \right|$  spustí se přenos dat (obr. 15).

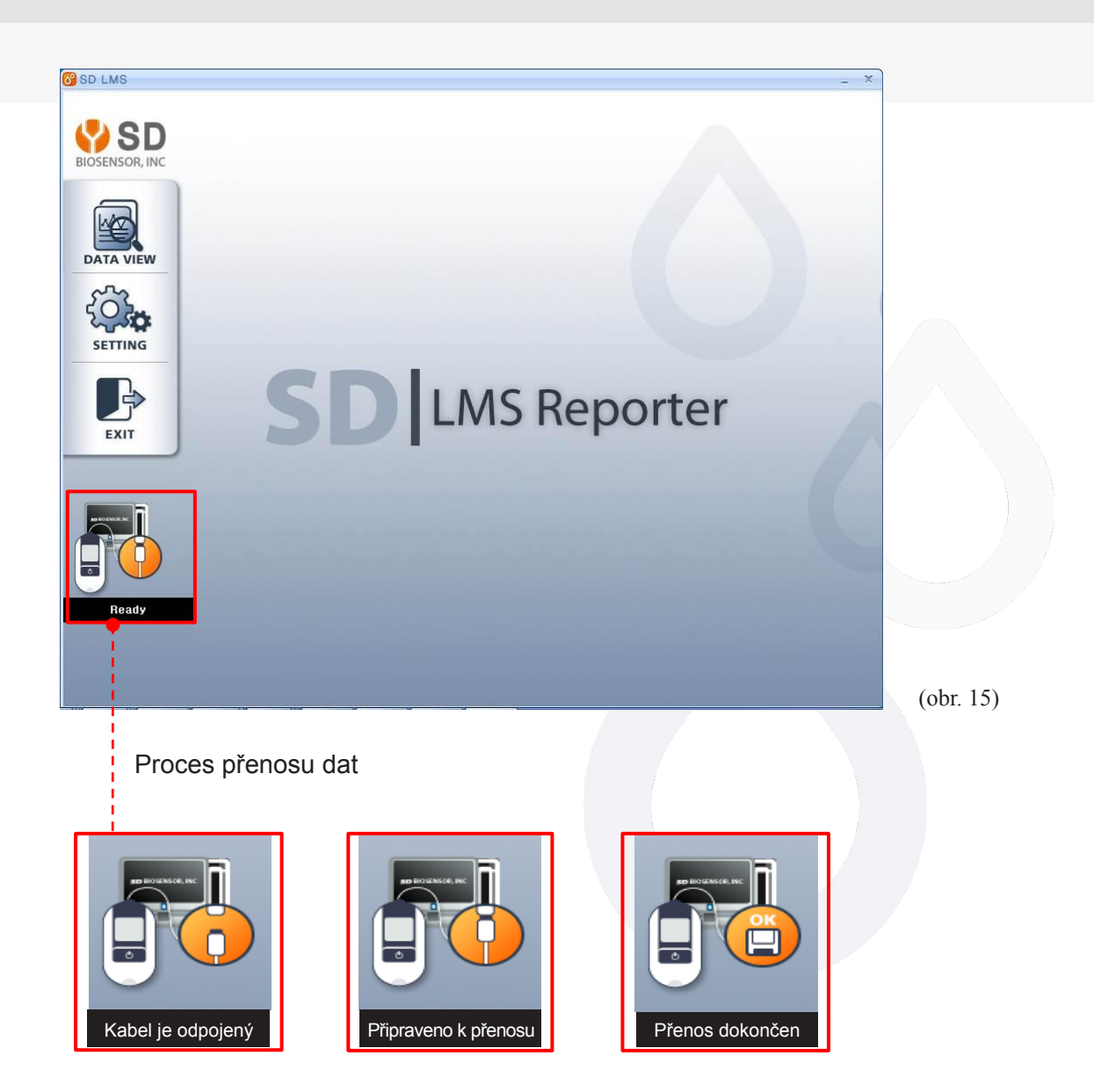

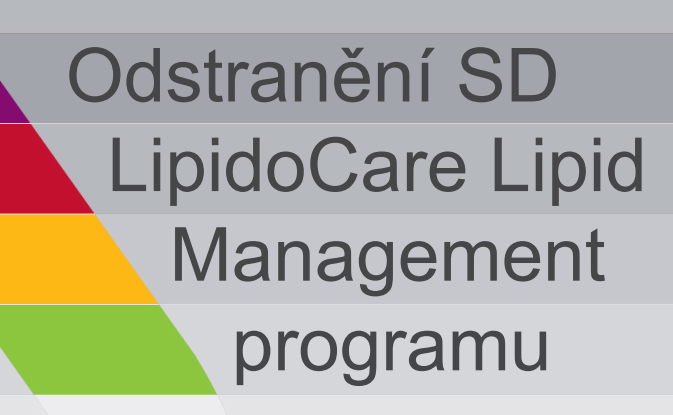

### Odstranění SD LipidoCare Lipid Management Programu

1. Zvolte ovládací panely v nabídce Start ve Windows. Dvakrát klikněte na "Add/Remove programs" (přidat/odstranit programy) (obr. 10).

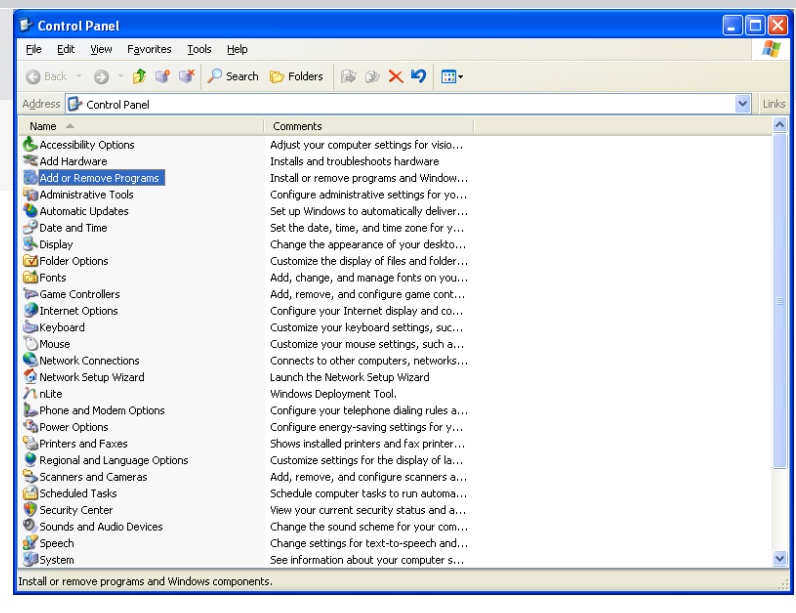

(obr. 10)

2. Zobrazí se okno "Ad/Remove programs" (přidat/odstranit programy). Zvolte "SD LMS" a klikněte na ikonu "Change/Remove" (změnit/odstranit) pro odstranění softwaru (obr. 11).

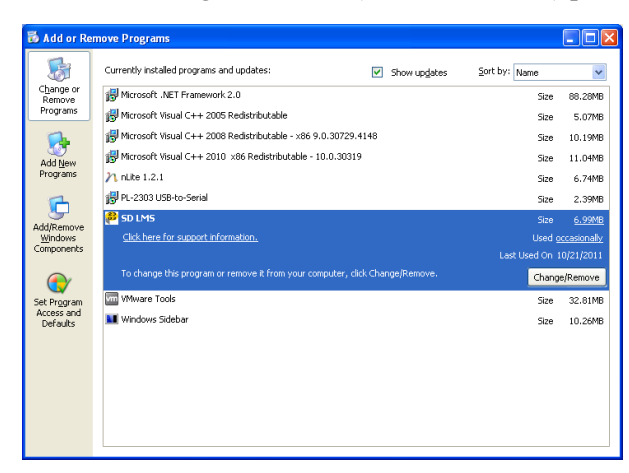

(obr. 11)

Poznámka: Pokud odstraníte SD LipidoCare Management program z Vašeho PC, budou trvale odstraněna i všechna uložená data obsahující výsledky měření lipidů a glukózy.

### Odstranění SD LipidoCare Lipid Management Programu

3. Zobrazí se okno "SD LMS Uninstall" (odinstalovat SD LMS) (obr. 12). Pokud chcete opravdu odinstalovat SD LMS program, klikněte na "OK".

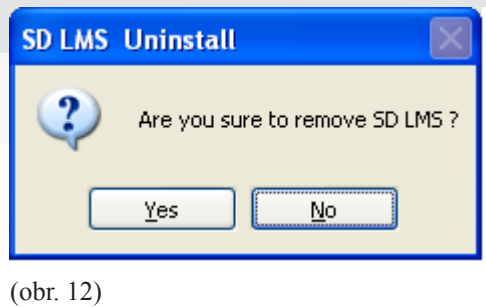

4. Zobrazí se okno "SD LMS Uninstall" (odinstalovat SD LMS) (obr. 13). Klikněte "OK". Odstranění SD LMS je dokončeno.

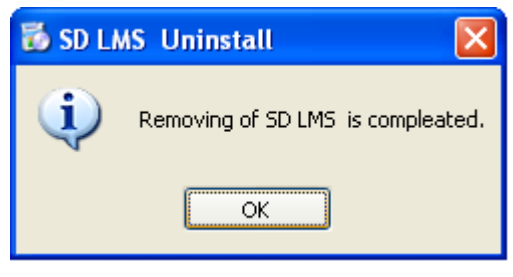

(obr. 13)

Poznámka: Pokud odstraníte SD LipidoCare Management program z Vašeho PC, budou trvale odstraněna i všechna uložená data obsahující výsledky měření lipidů a glukózy.

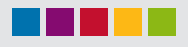

# SD LipidoCare lipidový měřící systém

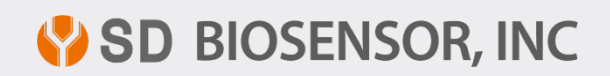